**Commencer Guide d'installation rapide**

# **MFC-J4310DW MFC-J4410DW MFC-J4610DW**

Nous vous remercions d'avoir choisi Brother. Nous attachons beaucoup d'importance à l'intérêt que vous portez à nos produits et nous sommes heureux de vous compter parmi nos clients. Votre produit Brother est conçu et fabriqué selon les normes les plus élevées afin d'offrir une performance fiable jour après jour.

Veuillez lire le Guide de sécurité du produit avant d'installer l'appareil. Ensuite, veuillez lire ce Guide d'installation rapide pour obtenir des instructions sur les procédures d'installation et de configuration adéquates.

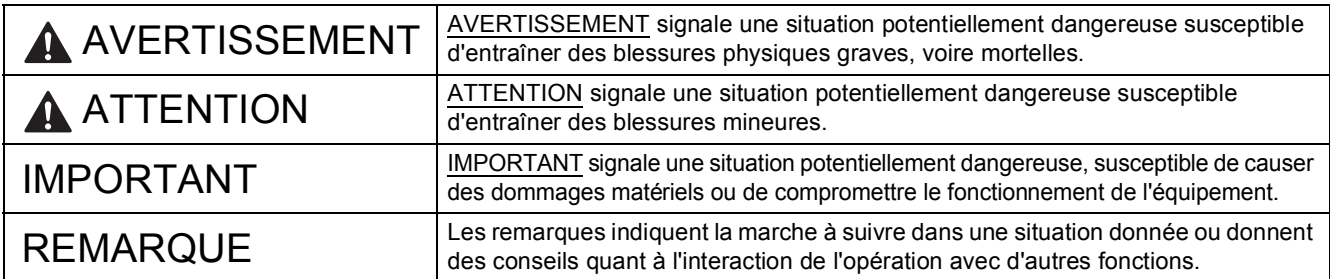

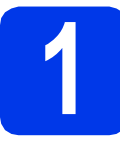

# **1 Déballage de l'appareil et vérification des composants**

 *La plupart des illustrations de ce Guide d'installation rapide représentent le modèle MFC-J4410DW*. *Le contenu de la boîte peut varier d'un pays à l'autre*.

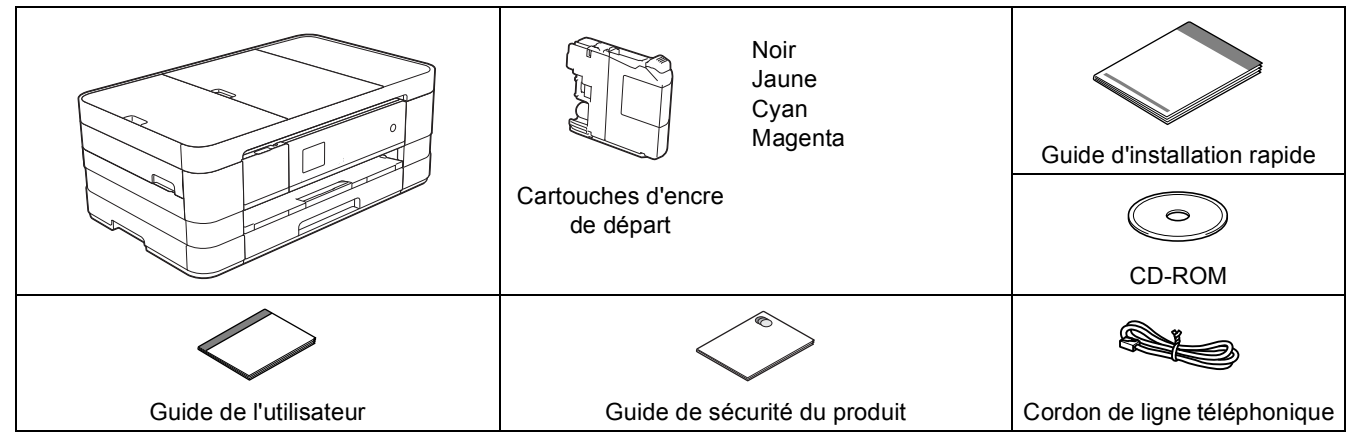

### **AVERTISSEMENT**

**L'appareil est emballé dans des sacs en plastique. Ces sacs ne sont pas des jouets. Pour éviter tout risque d'étouffement, gardez ces sacs hors de portée des bébés et des enfants et mettez-les au rebut de façon appropriée.**

#### **REMARQUE**

- *Conservez tous les emballages d'origine et la boîte si, pour une raison ou une autre, vous deviez réexpédier l'appareil.*
- *Vous devez vous procurer le câble d'interface correspondant à l'interface que vous souhaitez utiliser (USB ou réseau).*

*Câble USB*

*Il est recommandé d'utiliser un câble USB 2.0 (type A/B) dont la longueur ne dépasse pas 6 pieds (2 mètres).*

#### *Câble réseau*

*Utilisez un câble à paire torsadée droit de catégorie 5 (ou supérieure) pour le réseau Ethernet Rapide 10BASE-T ou 100BASE-TX.*

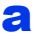

a Retirez le ruban et la pellicule de protection recouvrant l'appareil et l'écran tactile.

**b** Assurez-vous que tous les composants sont présents.

CAN-FRE Version 0

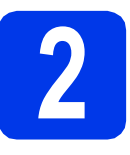

### **2** Chargement de papier<br> **2** Lettre/A4<br>
Lettre/A4 **ordinaire de format Lettre/A4**

# **ATTENTION**

NE portez PAS l'appareil en le tenant par le capot du scanner, le couvercle d'élimination du bourrage, le couvercle de la fente d'alimentation manuelle ou le panneau de commande. L'appareil risquerait de vous glisser des mains. Transportez l'appareil en glissant vos mains dans les prises en renfoncement situées de part et d'autre de l'appareil.

Pour plus d'informations, consultez le *Guide de sécurité du produit*.

a Retirez complètement le bac à papier (pour le modèle MFC-J4610DW, il s'agit du bac à papier n°1, à savoir le bac supérieur)  $\bigcirc$  de l'appareil.

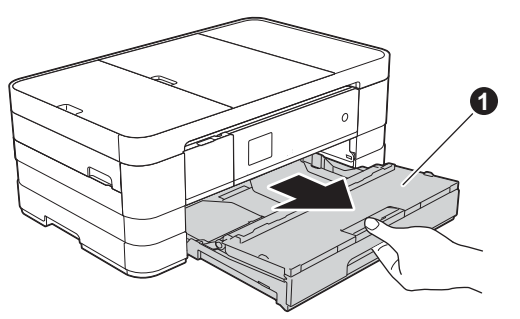

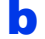

 $\bullet$  Ouvrez le couvercle du bac de sortie  $\bullet$ .

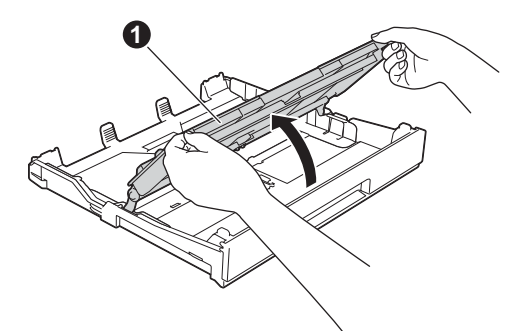

 $\mathbf C$  Appuyez sans forcer sur les guides-papier  $\mathbf \Theta$ et faites-les coulisser en fonction du format du papier. Vérifiez que le repère de forme triangulaire  $\bullet$  sur le guide-papier  $\bullet$  est bien aligné sur le repère correspondant au format de papier que vous utilisez.

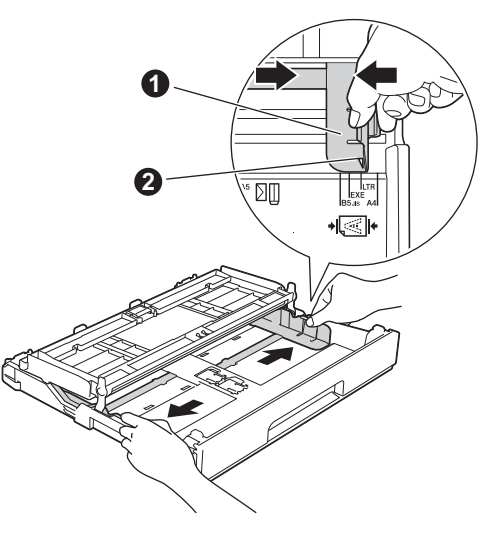

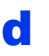

d Ventilez bien les feuilles afin d'éviter les bourrages et les défauts d'alimentation. **<sup>1</sup>**

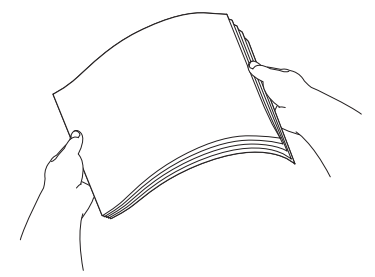

#### **REMARQUE**

*Vérifiez toujours que le papier n'est ni froissé ni gondolé.*

e linsérez le papier sans forcer dans le bac à papier (pour le modèle MFC-J4610DW, il s'agit du bac n°1), côté imprimé vers le bas et haut de la page en premier.

#### **IMPORTANT**

*Veillez à ne pas pousser le papier trop loin. Il risque de glisser à l'arrière du bac et de provoquer des problèmes d'alimentation de papier.*

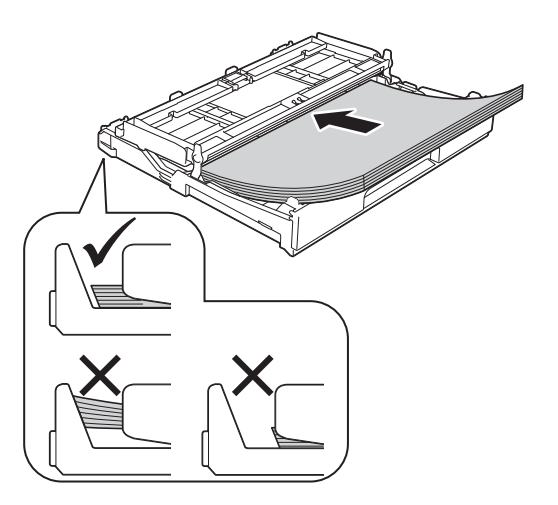

f Ajustez avec précaution les guides-papier en fonction du papier. Veillez à ce que les guidespapier touchent les bords du papier.

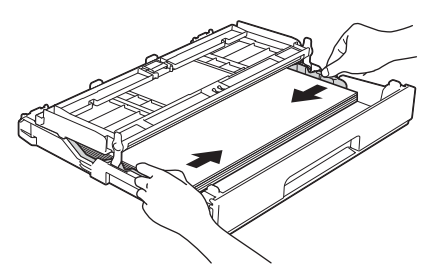

g Vérifiez que les feuilles sont posées bien à plat dans le bac et se situent sous le repère de hauteur maximum du papier  $\bigcirc$ . Fermez le couvercle du bac de sortie.

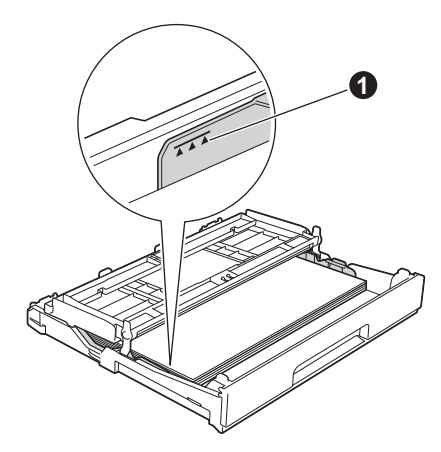

**h** Enfoncez *lentement* le bac à papier entièrement dans l'appareil.

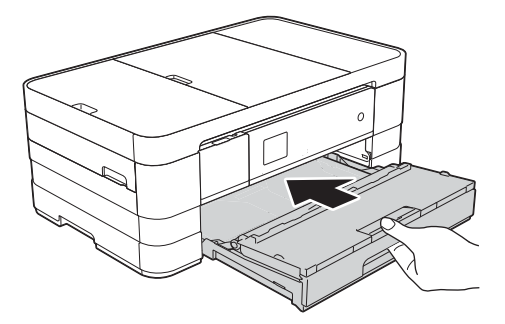

**i** Tout en retenant le bac à papier, tirez sur le support papier  $\bigcirc$  jusqu'au déclic et dépliez le volet du support papier  $\bullet$ .

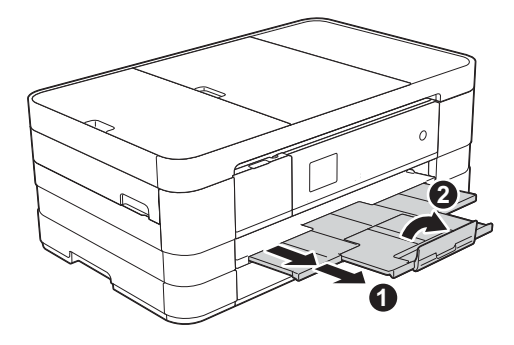

#### **REMARQUE**

*• Pour imprimer et copier sur des supports spéciaux, ouvrez la fente d'alimentation manuelle* a *au dos de l'appareil. Lorsque vous utilisez la fente d'alimentation manuelle, introduisez une seule feuille de papier Registre, Légal, A3, Enveloppes ou papier plus épais à la fois.*

*Pour plus de détails, voir* Chargement de papier dans la fente d'alimentation manuelle *au*  chapitre 2 *du* Guide de l'utilisateur*.*

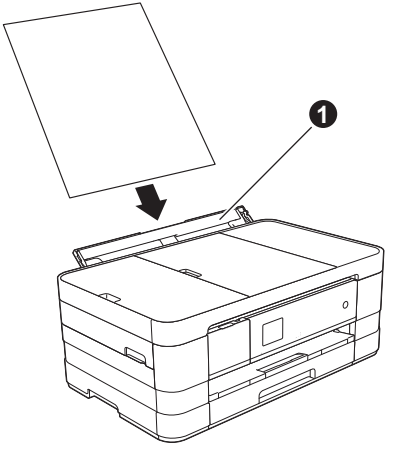

*• (MFC-J4610DW)*

*Pour plus d'informations sur le bac n°2 (le bac inférieur), voir* Chargement de papier dans le bac à papier #2 *au* chapitre 2 *du* Guide de l'utilisateur*.*

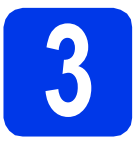

### **3 Branchement du cordon**<br>**3 d'alimentation et de la<br>ligne téléphonique d'alimentation et de la ligne téléphonique**

#### **IMPORTANT**

*NE branchez PAS le câble USB à ce stade (si vous utilisez un câble USB).*

a Branchez le cordon d'alimentation.

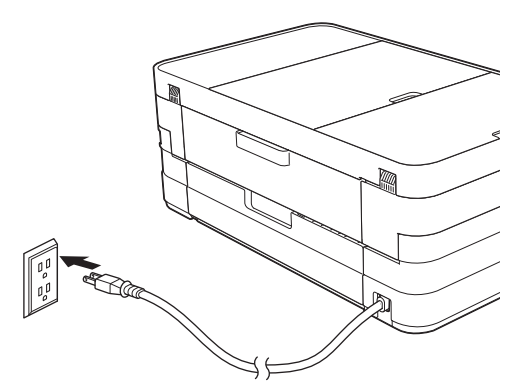

#### **REMARQUE**

- *Si vous ne comptez pas utiliser la fonctionnalité de télécopie de cet appareil, passez à l'étape* [4](#page-4-0) *à la [page 5](#page-4-0).*
- *Pour prolonger la durée de vie de la tête d'impression, économiser au mieux la cartouche d'encre et maintenir la qualité d'impression, nous vous déconseillons de débrancher fréquemment l'appareil et/ou de laisser l'appareil débranché pendant une période prolongée. Nous vous recommandons*

*d'utiliser pour éteindre l'appareil. En* 

*utilisant , vous minimisez la consommation électrique de l'appareil et vous assurez le nettoyage périodique de la tête d'impression.*

**b** Soulevez le capot du scanner jusqu'à ce qu'il soit immobilisé en position ouverte.

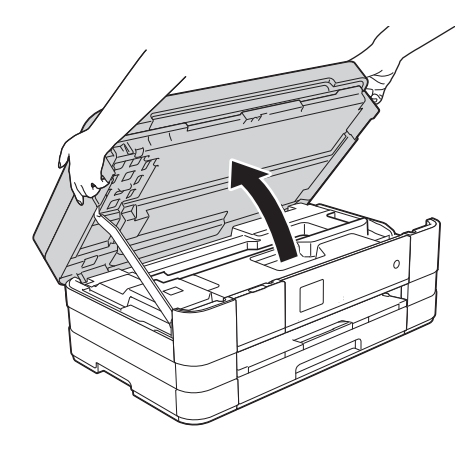

C Branchez le cordon de ligne téléphonique. Raccordez une extrémité du cordon de ligne téléphonique à la prise de l'appareil portant la mention **LINE**.

Guidez soigneusement le cordon de ligne téléphonique dans la rainure spéciale en le faisant sortir par l'arrière de l'appareil. Raccordez l'autre extrémité à une prise murale modulaire.

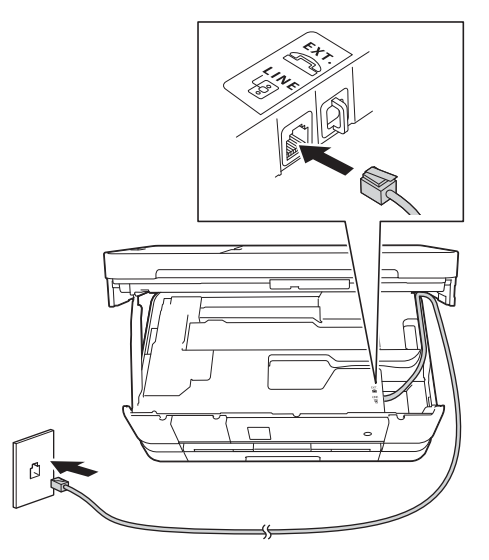

#### **IMPORTANT**

*Le cordon de ligne téléphonique DOIT être branché à la prise de l'appareil portant la mention LINE.*

**d** Soulevez le capot du scanner pour le déverrouiller <sup>6</sup>. Poussez sans forcer le support du couvercle du scanner vers le bas  $\bullet$  et fermez le couvercle du scanner  $\bigcirc$  avec les deux mains.

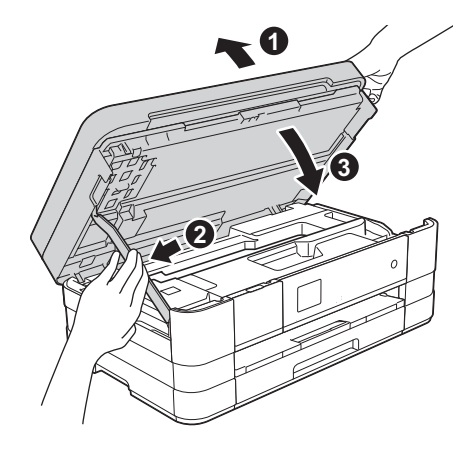

#### **REMARQUE**

*Si vous partagez une ligne téléphonique avec un téléphone externe, branchez-le comme illustré cidessous.*

*Avant de brancher le téléphone externe, retirez le capuchon de protection blanc*  $\odot$  *de la prise EXT. de l'appareil.*

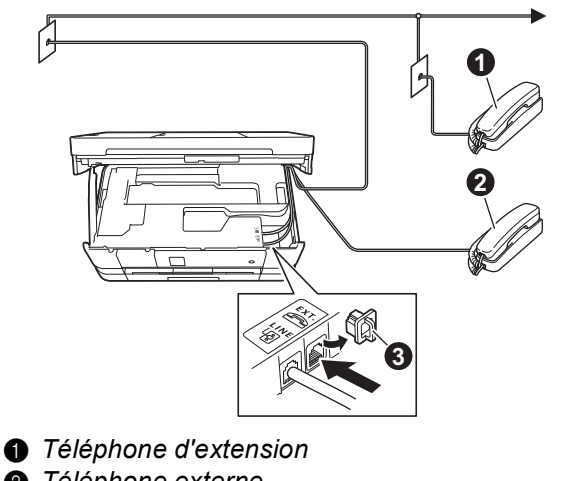

- b *Téléphone externe*
- **a** Capuchon de protection

#### **REMARQUE**

*Si vous partagez une ligne téléphonique avec un répondeur téléphonique externe, connectez-le comme illustré ci-dessous.*

*Avant de brancher le répondeur téléphonique externe, retirez le capuchon de protection blanc* de la prise *EXT*. de l'appareil.

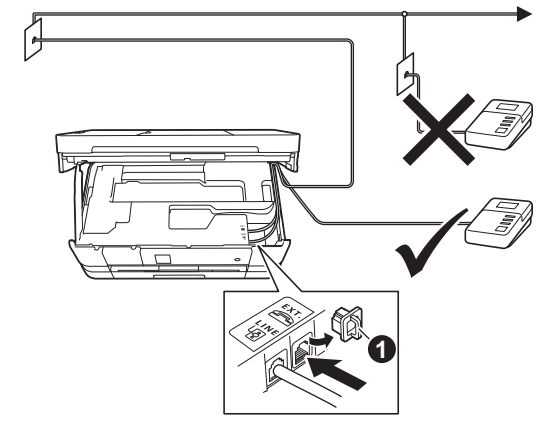

 $\bigcirc$  Capuchon de protection

*Réglez le mode de réception sur Tél ext/rép si vous utilisez un répondeur externe. Voir* [Choix](#page-8-0)  [du mode de réception approprié](#page-8-0) *à la page 9. Pour plus d'informations, voir la section* Branchement d'un répondeur téléphonique externe *au*  chapitre 6 *du* Guide de l'utilisateur*.*

<span id="page-4-0"></span>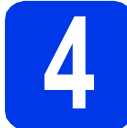

# **4 Installation des cartouches d'encre**

#### **ATTENTION**

Si vous recevez de l'encre dans les yeux, rincezles immédiatement et consultez un médecin au besoin.

#### **REMARQUE**

*Veillez à installer tout d'abord les cartouches d'encre de départ livrées avec l'appareil.*

a Assurez-vous que l'appareil est sous tension. L'écran tactile affiche No Ink Cartridge (Pas de cartouche).

#### **REMARQUE**

*Vous pouvez régler l'angle du panneau de commande en le soulevant. Lorsque vous abaissez le panneau de commande, veillez à pousser le bouton de déverrouillage*  $\bullet$  situé *derrière le repère.*

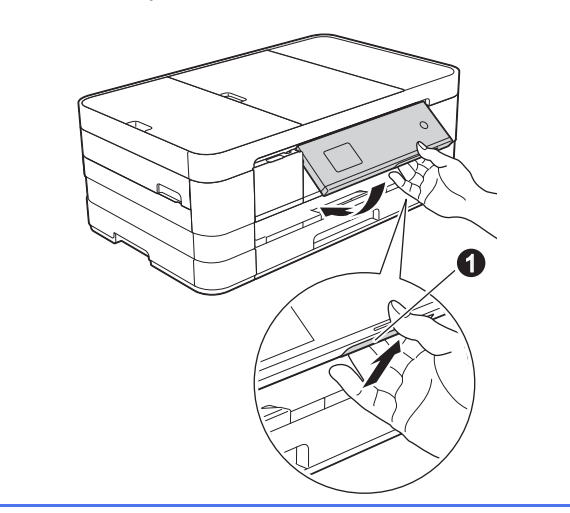

**b** Ouvrez le couvercle de la cartouche  $d'$ encre $\bigcirc$ .

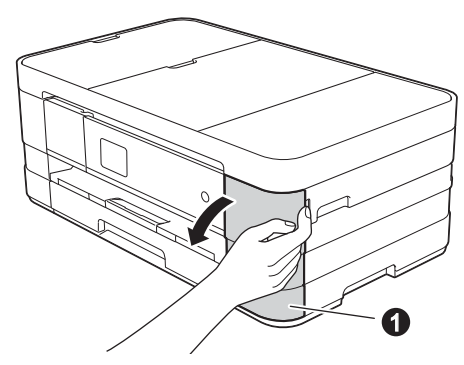

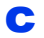

**C** Retirez l'élément de protection orange  $\bullet$ .

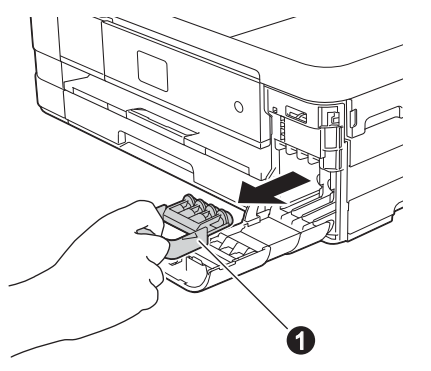

#### **REMARQUE**

*Ne jetez pas l'élément de protection orange. Vous en aurez besoin pour transporter l'appareil.*

d Déballez la cartouche d'encre. Tournez le levier de déverrouillage vert sur le capuchon de protection orange  $\bigcirc$  dans le sens inverse des aiguilles d'une montre jusqu'au déclic pour libérer le joint étanche. Retirez ensuite l'élément de protection orange  $\bigcirc$ comme illustré.

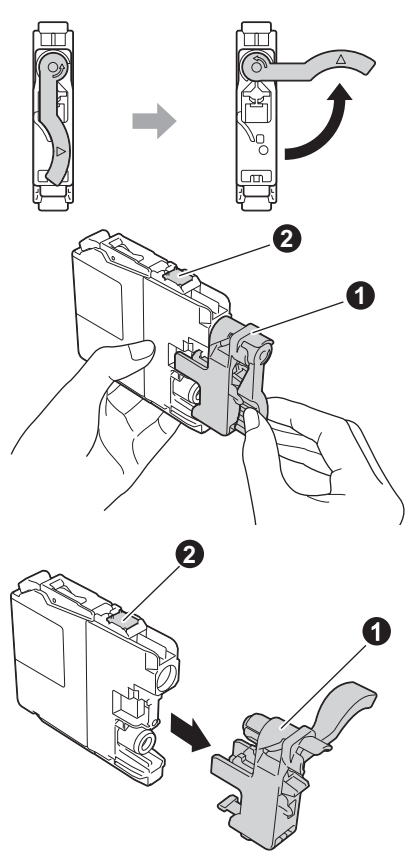

#### **IMPORTANT**

- *NE secouez PAS les cartouches d'encre. Si de l'encre venait à souiller votre peau ou vos vêtements, lavez-les immédiatement avec du savon ou du détergent.*
- *NE touchez PAS la cartouche dans la zone portant la mention* b*. L'appareil risquerait de ne plus pouvoir fonctionner avec la cartouche.*

e Veillez à faire correspondre la couleur de l'étiquette  $\bigcirc$  à la couleur de la cartouche  $\bigcirc$ . comme indiqué sur la figure ci-dessous. Installez chaque cartouche d'encre dans le sens indiqué par la flèche sur l'étiquette.

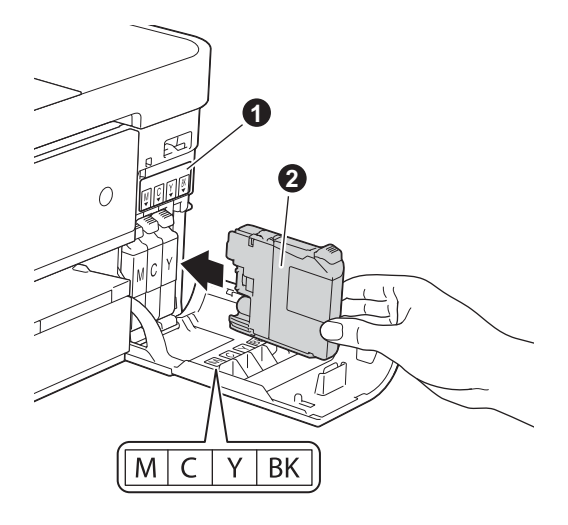

f Poussez délicatement le dos de la cartouche à l'endroit portant la mention « PUSH » (POUSSEZ) jusqu'à ce qu'elle se verrouille en place. Une fois que toutes les cartouches d'encre sont installées, refermez le couvercle de la cartouche d'encre.

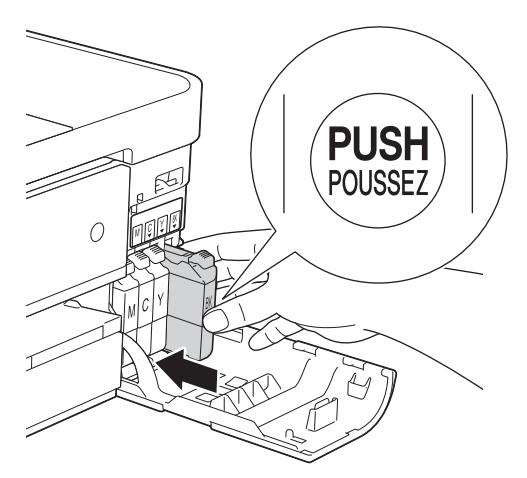

#### **REMARQUE**

*L'appareil prépare le circuit d'encre pour l'impression. Ce processus demande environ quatre minutes. N'éteignez pas l'appareil.*

#### **IMPORTANT**

- *NE retirez PAS les cartouches d'encre si elles n'ont pas besoin d'être remplacées. Sinon, vous risquez de réduire la quantité d'encre disponible. De plus, l'appareil ne pourrait plus détecter la quantité d'encre restante.*
- *Veillez à NE PAS insérer NI retirer les cartouches de façon répétitive. L'encre pourrait fuir.*
- *Après avoir ouvert une cartouche d'encre, installez-la dans l'appareil et utilisez-la dans les six mois qui suivent. Les cartouches d'encre non ouvertes doivent être utilisées avant la date d'expiration figurant sur la boîte.*
- *Veillez à NE PAS démonter NI modifier la cartouche d'encre, car l'encre pourrait fuir.*
- *Brother vous recommande vivement de ne pas recharger les cartouches d'encre fournies avec l'appareil. De plus, Brother vous recommande vivement d'utiliser uniquement les cartouches d'encre de remplacement de marque Brother. Si vous utilisez ou tentez d'utiliser une encre et/ou une cartouche d'une autre marque, vous risquez d'endommager l'appareil Brother et/ou d'obtenir une mauvaise qualité d'impression. De plus, la garantie Brother ne couvre pas les problèmes techniques dus à l'utilisation d'une encre ou d'une cartouche non autorisée. Pour protéger votre investissement et obtenir des performances supérieures avec l'appareil Brother, nous vous recommandons vivement d'utiliser des consommables de marque Brother.*

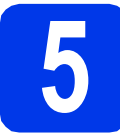

## **5 Contrôle de la qualité d'impression**

#### **REMARQUE**

*Veillez à placer du papier dans le bac à papier (pour le modèle MFC-J4610DW, il s'agit du bac n°1, c'est-à-dire le bac supérieur) au moment de la configuration initiale.*

a Une fois le processus de préparation terminé, l'écran tactile indique Set Paper and Press Start (Placez papier et appuyez sur Marche).

Appuyez sur Start (Marche).

- **b** Vérifiez la qualité des quatre blocs de couleur sur la feuille. (noir/jaune/cyan/magenta)
- C Si toutes les lignes sont nettes et visibles, appuyez sur Yes (Oui) pour terminer le contrôle de la qualité, puis passez à l'étape suivante.

OK

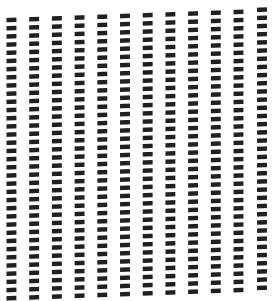

Si vous constatez l'absence de lignes courtes, appuyez sur No (Non) et suivez la procédure affichée sur l'écran tactile.

Médiocre

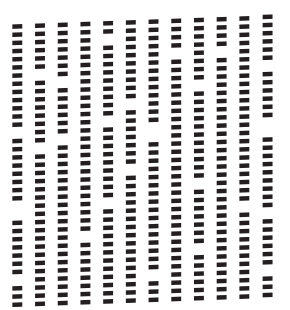

# **6 Configuration des (MFC-J4610DW) réglages papier**

Pour que l'appareil produise la meilleure qualité d'impression avec le format de papier adéquat, vous devez configurer le type et le format du papier pour qu'ils correspondent aux caractéristiques du papier chargé dans le bac.

Pour plus de détails sur les types et formats de papier pris en charge, voir *Format et type de papier* au *chapitre 2* du *Guide de l'utilisateur*.

#### **REMARQUE**

*Vous pouvez changer le bac à papier par défaut que l'appareil utilisera pour les exemplaires imprimés ou les télécopies reçues (voir* Utilisation du bac en mode copie *ou* Utilisation du bac en mode télécopie *au* chapitre 2 *du* Guide de l'utilisateur*).*

- **a** Lorsque la mention Tray Setting (Paramètres de bac) s'affiche sur l'écran tactile, appuyez dessus pour configurer le format et le type de papier.
- **b** Appuyez sur  $\text{Tray } #1$  (Bac #1) pour régler le format et le type de papier pour le bac n°1, ou sur  $Trav$  #2 (Bac #2) pour effectuer ces réglages pour le bac n°2.
- c Appuyez sur le format et le type de papier que vous utilisez.
- **d** Appuyez sur OK.

# **7 Sélection de la langue de votre choix (si nécessaire)**

- **a** Appuyez sur Settings (Param.).
- **b** Appuyez sur  $\sim$  ou sur  $\sim$  pour afficher Initial Setup (Réglageinit.). Appuyez sur Initial Setup (Réglageinit.).
- **C** Appuyez sur  $\sim$  ou sur  $\sim$  pour afficher Local Language (Langue locale). Appuyez sur Local Language (Langue locale).
- **d** Appuyez sur la langue de votre choix.
- e Appuyez sur

<span id="page-8-0"></span>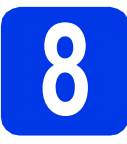

# **8 Choix du mode de réception approprié**

La sélection du mode de réception approprié dépend des périphériques externes et des services d'abonnement téléphonique (messagerie vocale, sonnerie spéciale, etc.) que vous utilisez (ou utiliserez) sur la même ligne que l'appareil Brother.

Pour plus de détails, voir *Utilisation des modes de réception* au *chapitre 5* du *Guide de l'utilisateur*.

#### **Utiliserez-vous un numéro à sonnerie spéciale pour la réception de télécopies ?**

Brother utilise le terme de « Sonnerie spéciale » mais il est possible que les compagnies de téléphone utilisent d'autres noms pour ce service, par exemple : Sonnerie personnalisée, RingMaster, Personalized Ring, Teen Ring, Ident-A-Call et Smart Ring. Voir la section *Sonnerie spéciale* au *chapitre 6* du *Guide de l'utilisateur* pour savoir comment configurer l'appareil avec cette fonction.

**Utiliserez-vous la messagerie vocale sur la même ligne téléphonique que l'appareil Brother ?** Si la fonction de messagerie vocale est installée sur la même ligne téléphonique que l'appareil Brother, la messagerie vocale et l'appareil Brother risquent d'être en conflit lors de la réception d'appels entrants. Voir la section *Messagerie vocale* au *chapitre 6* du *Guide de l'utilisateur* pour savoir comment configurer l'appareil avec ce service.

**Utiliserez-vous un répondeur sur la même ligne téléphonique que l'appareil Brother ?** Le répondeur externe répond automatiquement à chaque appel. Les messages vocaux sont stockés sur le répondeur externe et les télécopies sont imprimées. Sélectionnez Tél ext/rép comme mode de réception. Voir les instructions ci-dessous. Pour plus d'informations, voir la section *Branchement d'un répondeur téléphonique externe* au *chapitre 6* du *Guide de l'utilisateur*.

#### **Utiliserez-vous l'appareil Brother sur une ligne de télécopie dédiée ?**

L'appareil traite automatiquement chaque appel comme s'il s'agissait d'une télécopie. Sélectionnez le mode de réception Fax seulement. Voir les instructions ci-dessous.

#### **Utiliserez-vous l'appareil Brother sur la même ligne que votre téléphone ?**

#### **Souhaitez-vous recevoir des appels vocaux et des télécopies automatiquement ?**

Le mode de réception  $Fax/T@1$  est utilisé pour partager l'appareil Brother et votre téléphone sur la même ligne téléphonique. Sélectionnez le mode de réception Fax/Tél. Voir les instructions ci-dessous. Pour plus d'informations, voir la section *Fax/Tél* au *chapitre 5* du *Guide de l'utilisateur* pour savoir comment configurer et utiliser ce mode de réception.

**Important :** vous ne pouvez pas recevoir de messages vocaux sur la messagerie vocale ou sur un répondeur lorsque vous sélectionnez le mode Fax/Tél.

**Prévoyez-vous de recevoir très peu de télécopies ?** Sélectionnez le mode de réception Manuel. Vous contrôlez la ligne téléphonique et devez répondre à chaque appel vous-même. Voir les instructions ci-dessous.

- a Appuyez sur Param.
- **b** Appuyez sur  $\sim$  ou sur  $\sim$  pour afficher Réglage init. Appuyez sur Réglage init.
- **C** Appuyez sur Mode réponse.
- $\bullet$  Appuyez sur  $\bullet$  ou sur  $\bullet$  pour afficher Fax seulement, Fax/Tél, Tél ext/rép ou Manuel. Appuyez sur le mode de réception souhaité.
- e Appuyez sur

#### **REMARQUE**

*Si l'option Mode réponse ne s'affiche pas, vérifiez que la fonction de sonnerie spéciale est désactivée (voir*  Désactivation de la sonnerie spéciale *au* chapitre 6 *du* Guide de l'utilisateur*).*

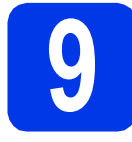

## **9 Réglage de la date et de l'heure**

L'appareil affiche la date et l'heure; si vous définissez l'identifiant de la station, il ajoute ces informations sur chaque télécopie que vous envoyez.

- **a** Appuyez sur Param.
- **b** Appuyez sur  $\sim$  ou sur  $\sim$  pour afficher Réglage init. Appuyez sur Réglage init.
- **C** Appuyez sur Date et heure.
- **d** Appuyez sur Date et heure. Entrez les deux derniers chiffres de l'année sur l'écran tactile, puis appuyez sur OK. Pour déplacer le curseur vers la gauche, appuyez sur  $\times$  et saisissez à nouveau le nombre.

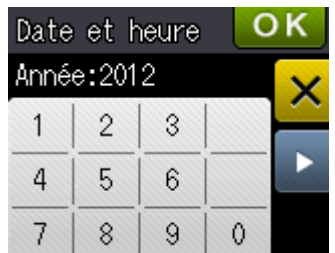

(par exemple, entrez 1 2 pour 2012.)

- e Entrez les deux chiffres du mois sur l'écran
	- tactile, puis appuyez sur OK.
	- Entrez les deux chiffres du jour sur l'écran tactile, puis appuyez sur OK.
- **C** Appuyez sur Hlge 12 hr ou Hlge 24 hr.

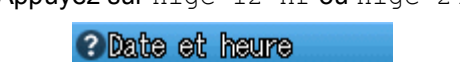

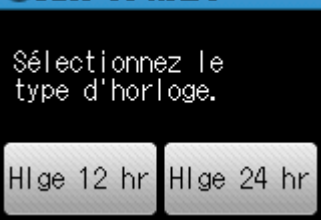

**h** Entrez l'heure sur l'écran tactile.

(uniquement Hlge 12 hr) Appuyez sur  $\frac{AM}{DM}$  pour passer de AM à PM.

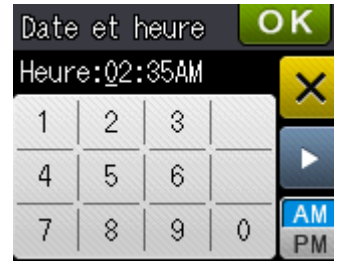

 $\blacksquare$  Appuyez sur  $\circ$ K, puis sur  $\blacksquare$ .

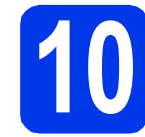

# **10 Définition de l'identifiant de la station**

Vous devriez mémoriser le nom et le numéro de télécopie que vous voulez imprimer sur toutes les pages des télécopies que vous envoyez. Pour plus de détails, voir *Saisie de texte* dans l'*annexe C* du *Guide de l'utilisateur*.

<span id="page-9-0"></span>**a** Appuyez sur Param. **b** Appuyez sur  $\sim$  ou sur  $\sim$  pour afficher Réglage init.

Appuyez sur Réglage init.

- $\bullet$  Appuyez sur  $\bullet$  ou sur  $\bullet$  pour sélectionner Id station. Appuyez sur Id station.
- **d** Entrez votre numéro de télécopieur (20 chiffres au maximum) sur l'écran tactile, puis appuyez sur OK.
- e Entrez votre nom (20 caractères au maximum) sur l'écran tactile, puis appuyez sur OK.

#### **REMARQUE**

- *Appuyez sur* **p** *pour faire défiler les lettres, chiffres et caractères spéciaux. (Les caractères disponibles peuvent varier d'un pays à l'autre.)*
- *Si vous devez entrer un caractère qui se trouve sur le même bouton que le caractère précédent, appuyez sur* **c** *pour déplacer le curseur vers la droite.*
- *Si vous avez saisi un caractère incorrect et souhaitez le modifier, appuyez sur* a *pour le supprimer et ressaisissez le caractère correct.*
- f Appuyez sur

#### **REMARQUE**

*Si vous vous êtes trompé et que vous voulez* 

recommencer, appuyez sur puis reprenez à *l'étape* [a](#page-9-0)*.*

### **REMARQUE**

*(États-Unis uniquement)*

*La loi de 1991 sur la protection des utilisateurs de téléphones interdit à quiconque d'utiliser un ordinateur ou un appareil électronique pour envoyer des messages par l'intermédiaire d'un télécopieur téléphonique, sauf si ces messages contiennent clairement, dans une marge située en haut ou en bas de chaque page transmise, ou sur la première page de la transmission, la date et l'heure de leur envoi, ainsi que l'identification de la société, de toute autre entité ou de la personne qui envoie les messages et le numéro de téléphone des appareils à l'origine de l'envoi ou de ces sociétés, autres entités ou personnes.*

# **11 Rapport de transmission de télécopies**

L'appareil Brother est équipé d'un rapport de vérification de transmission. Vous pouvez l'utiliser pour obtenir la confirmation de l'envoi d'une télécopie. Ce rapport affiche le nom ou le numéro de télécopie du correspondant, la date, l'heure et la durée de la transmission, le nombre de pages transmises, et indique si la transmission a réussi ou non. Pour utiliser la fonction de rapport d'envoi de télécopies, voir la section *Rapport de vérification de l'envoi* au *chapitre 4* du *Guide de l'utilisateur*.

## **12** Réglage du mode de<br> **12** tonalités ou par<br> **12** tonalités ou par **numérotation par tonalités ou par impulsions (Canada uniquement)**

L'appareil est configuré pour utiliser un service de numérotation par tonalités. Si vous utilisez un service de numérotation par impulsions (rotatif), vous devez modifier le mode de numérotation.

**a** Appuyez sur Param.

- **b** Appuyez sur  $\sim$  ou sur  $\sim$  pour afficher Réglage init. Appuyez sur Réglage init.
- **C** Appuyez sur  $\sim$  ou sur  $\sim$  pour afficher Tonal/Impuls. Appuyez sur Tonal/Impuls.
- **d** Appuyez sur Impuls. (ou Tonal.).
- e Appuyez sur

# **13** Paramétrage de la<br>**13** téléphonique (VolP **compatibilité de la ligne téléphonique (VoIP)**

Si vous raccordez l'appareil à un service VoIP (téléphonie vocale sur Internet), vous devez modifier le paramètre de compatibilité.

#### **REMARQUE**

*Si vous utilisez une ligne téléphonique analogique, vous pouvez ignorer cette étape.*

- a Appuyez sur Param.
- **b** Appuyez sur  $\sim$  ou sur  $\sim$  pour afficher Réglage init. Appuyez sur Réglage init.
- C Appuyez sur  $\sim$  ou sur  $\sim$  pour afficher Compatibilité. Appuyez sur Compatibilité.
- **d** Appuyez sur  $\sim$  ou sur  $\sim$  pour afficher De base(VoIP). Appuyez sur De base(VoIP).
- e Appuyez sur

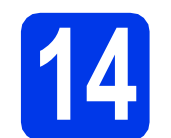

# **14 Heure d'été automatique**

Vous pouvez régler l'appareil de manière à ce qu'il adopte automatiquement l'heure d'été. Il avancera automatiquement d'une heure au printemps et reculera d'une heure à l'automne.

- a Appuyez sur Param.
- **b** Appuyez sur  $\sim$  ou sur  $\sim$  pour afficher Réglage init. Appuyez sur Réglage init.
- c Appuyez sur Date et heure.
- **d** Appuyez sur H avancée auto.
- e Appuyez sur Activé (ou Désactivé).
- f Appuyez sur

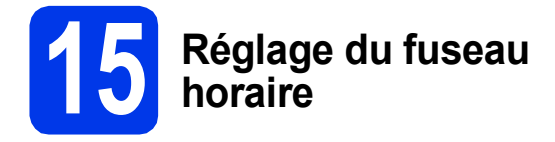

Vous pouvez régler le fuseau horaire de l'appareil en fonction de votre emplacement. Par exemple, le fuseau horaire de l'Heure de l'Est des États-Unis et du Canada est UTC-05:00.

- a Appuyez sur Param.
- **b** Appuyez sur  $\sim$  ou sur  $\sim$  pour afficher Réglage init. Appuyez sur Réglage init.
- c Appuyez sur Date et heure.
- $\overline{\textbf{c}}$  Appuyez sur  $\sim$  ou sur  $\sim$  pour afficher Fuseau horaire. Appuyez sur Fuseau horaire.
- **e** Entrez votre fuseau horaire. Appuyez sur OK.
- f Appuyez sur

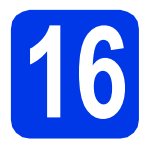

# **16 Choix du type de connexion**

Ces instructions d'installation concernent Windows® XP Édition familiale, XP Professionnel, XP Professionnel Édition x64, Windows Vista®, Windows® 7 et Mac OS X v10.5.8, 10.6.x, 10.7.x.

#### **REMARQUE**

- *Pour Windows Server® 2003/2008/2008 R2, les pilotes sont disponibles sur la page de téléchargement correspondant à votre modèle à l'adresse [http://solutions.brother.com/.](http://solutions.brother.com/)*
- *Si votre ordinateur n'est pas équipé d'un lecteur de CD-ROM, vous pouvez télécharger les pilotes, manuels et utilitaires les plus récents pour votre modèle depuis le Centre de solutions Brother à l'adresse [http://solutions.brother.com/.](http://solutions.brother.com/) Certaines applications logicielles incluses sur le CD-ROM peuvent ne pas être disponibles sous forme de téléchargement.*

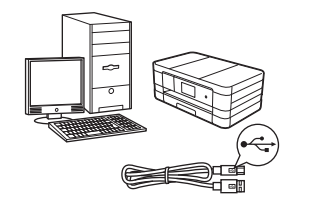

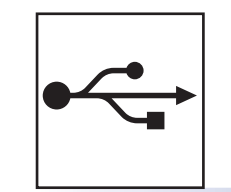

# **Pour le câble d'interface USB**

Windows®, allez à la [page 14](#page-13-0) Macintosh, allez à la [page 17](#page-16-0)

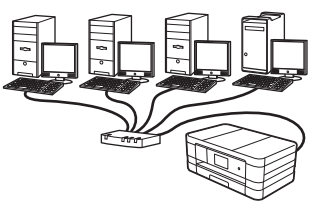

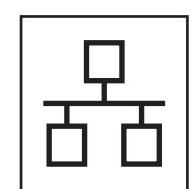

# **Pour le réseau câblé**

Windows®, allez à la [page 20](#page-19-0) Macintosh, allez à la [page 24](#page-23-0)

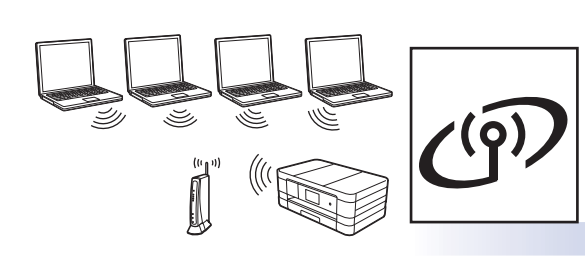

# **Pour le réseau sans fil**

Windows® et Macintosh, allez à la [page 28](#page-27-0)

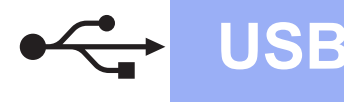

# <span id="page-13-0"></span>**Pour les utilisateurs de l'interface USB**

**(Windows® XP Édition familiale/XP Professionnel/Windows Vista®/Windows® 7)**

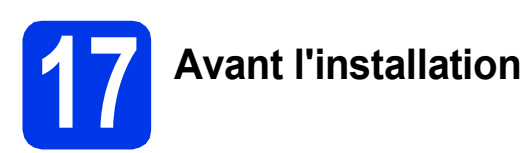

Assurez-vous que l'ordinateur est allumé et que vous êtes connecté avec des droits d'administrateur.

#### **IMPORTANT**

- *NE branchez PAS le câble USB à ce stade.*
- *Le cas échéant, fermez les programmes en cours d'exécution.*

#### **REMARQUE**

- *Les écrans peuvent varier selon le système d'exploitation que vous utilisez.*
- *Le CD-ROM comprend Nuance™ PaperPort™*

*12SE. Ce logiciel prend en charge Windows® XP Édition familiale (SP3 ou plus récent), XP Professionnel (SP3 ou plus récent), XP Professionnel Édition x64 (SP2 ou plus récent), Windows Vista® (SP2 ou plus récent) et Windows® 7. Effectuez une mise à niveau vers le Service Pack Windows® le plus récent avant d'installer MFL-Pro Suite.*

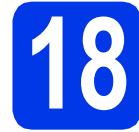

## **18 Installation de MFL-Pro Suite**

**a** Introduisez le CD-ROM d'installation fourni dans le lecteur de CD-ROM. Si l'écran du nom du modèle apparaît, choisissez votre appareil. Si l'écran de sélection des langues apparaît, choisissez la langue désirée.

#### **REMARQUE**

- *Pour Windows Vista® et Windows® 7, lorsque l'écran Contrôle de compte d'utilisateur s'affiche, cliquez sur Continuer ou sur Oui.*
- *Si l'écran Brother n'apparaît pas automatiquement, allez à Poste de travail ou Ordinateur, double-cliquez sur l'icône du CD-ROM, puis sur start.exe.*

**b** Le menu principal du CD-ROM s'affiche. Cliquez sur **Installer le logiciel MFL-Pro** 

**Suite** puis sur **Oui** si vous acceptez les termes du contrat de licence. Suivez les instructions affichées à l'écran.

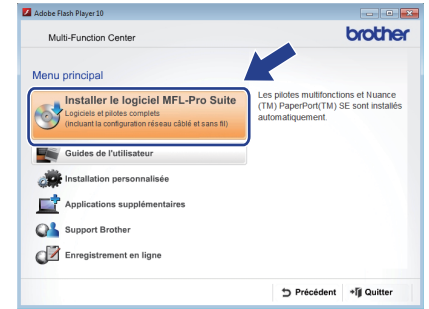

**C** Choisissez **Branchement local (USB)**, puis cliquez sur **Suivant**. L'installation se poursuit.

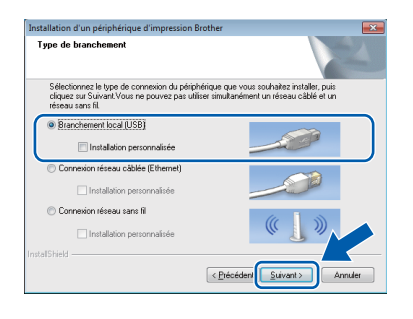

d Lorsque cet écran s'affiche, passez à l'étape suivante.

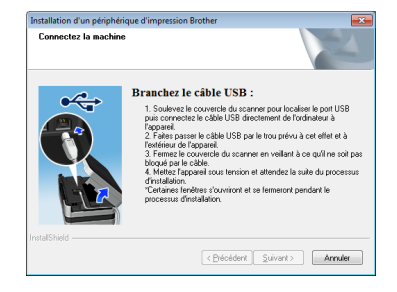

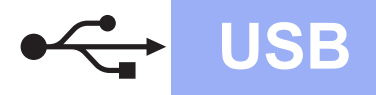

# **Windows USB ®**

<span id="page-14-0"></span>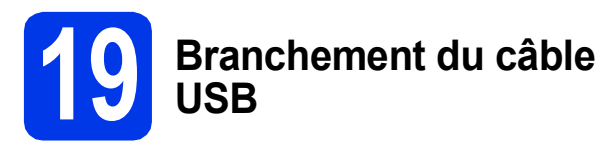

**a** Soulevez le capot du scanner jusqu'à ce qu'il soit immobilisé en position ouverte.

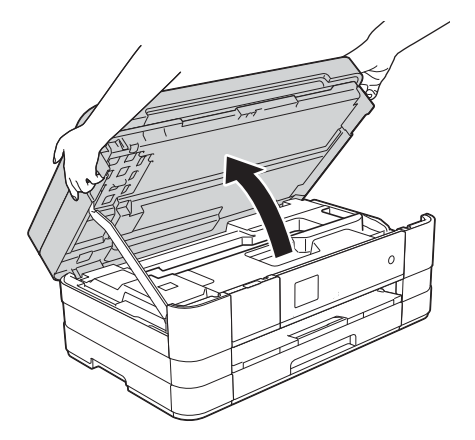

**b** Insérez le câble USB dans le port USB identifié par le symbole  $\leftarrow \bullet$ . Vous trouverez le port USB à l'intérieur de l'appareil sur la droite, comme illustré ci-dessous.

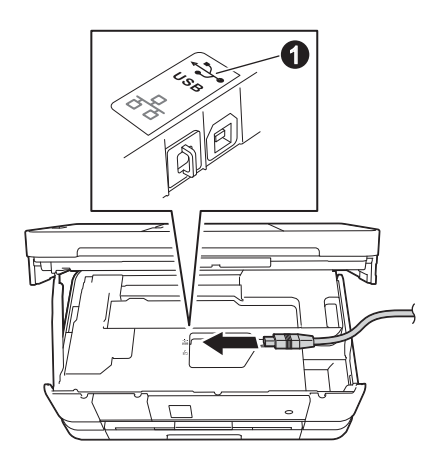

C Guidez soigneusement le câble USB dans la rainure spéciale en le faisant sortir par l'arrière de l'appareil. Connectez le câble à l'ordinateur.

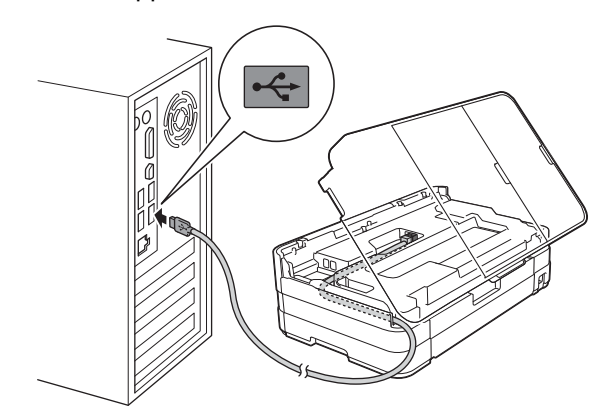

### **IMPORTANT**

*Assurez-vous que le câble ne gêne pas la fermeture du capot, sinon une erreur risque de se produire.*

**d** Soulevez le capot du scanner pour le déverrouiller **a**. Poussez sans forcer le support du capot du

scanner vers le bas @ puis fermez le capot du scanner <sup>3</sup> avec les deux mains.

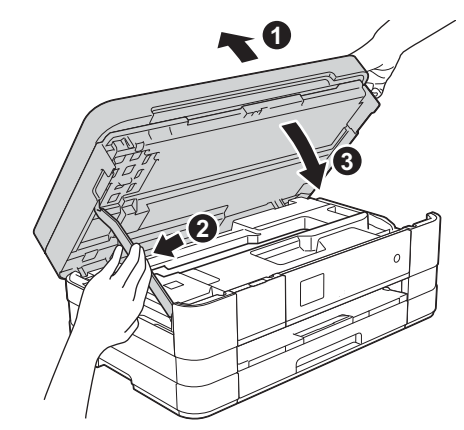

e L'installation se poursuit automatiquement. Les écrans d'installation s'affichent les uns après les autres.

### **IMPORTANT**

*N'essayez PAS d'annuler quelque écran que ce soit pendant l'installation. Il peut s'écouler quelques secondes avant que tous les écrans apparaissent.*

### **REMARQUE**

*Pour Windows Vista® et Windows® 7, quand la fenêtre Sécurité de Windows® s'affiche, cliquez sur la case à cocher puis cliquez sur Installer afin de réaliser l'installation correctement.*

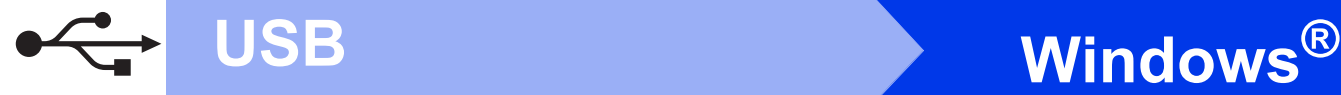

#### f Si l'écran **Conseils en matière d'environnement pour les équipements d'imagerie** s'affiche, cliquez sur **Suivant**.

- g Lorsque l'écran **Enregistrement en ligne** s'affiche, suivez les instructions affichées à l'écran. Cliquez sur **Suivant**.
- **h** Si vous ne souhaitez pas définir l'appareil comme imprimante par défaut, décochez **Définir en tant qu'imprimante par défaut** et cliquez sur **Suivant**.

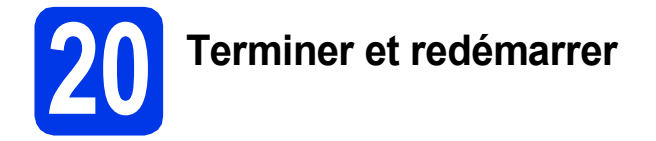

a Cliquez sur **Terminer** pour redémarrer l'ordinateur. Après avoir redémarré l'ordinateur, vous devez

ouvrir une session en disposant de droits d'administrateur.

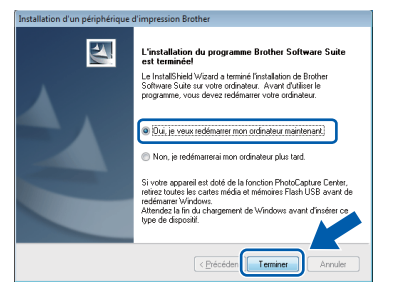

#### **REMARQUE**

*• Si un message d'erreur apparaît pendant l'installation du logiciel, exécutez le Diagnostic* 

*d'installation dans Démarrer/ Tous les programmes/Brother/MFC-JXXX (où MFC-JXXX est le nom de votre modèle).*

*• Selon vos paramètres de sécurité, il se peut qu'une fenêtre Sécurité de Windows® ou d'un logiciel antivirus s'affiche lors de l'utilisation de l'appareil ou de son logiciel. Autorisez la poursuite de l'installation.*

- **b** Les écrans suivants apparaissent.
	- Lorsque l'écran **Paramètres de mise à jour du logiciel** apparaît, choisissez les paramètres de mise à jour du logiciel à ajouter et cliquez sur **OK**.
	- Lorsque l'écran Programme de recherche et d'assistance pdt Brother s'affiche, sélectionnez votre préférence et suivez les instructions qui s'affichent à l'écran.

#### **REMARQUE**

*Vous devez disposer d'un accès à Internet pour la mise à jour du logiciel et l'accès au Programme de recherche et d'assistance pdt Brother.*

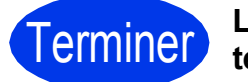

Terminer **L'installation est terminée.**

**Pour installer les applications optionnelles :**

**Maintenant, allez à**

**Page [44](#page-43-0)**

#### **REMARQUE**

*Pilote d'imprimante XML Paper Specification Le pilote d'imprimante XML Paper Specification* 

*est le pilote le plus adapté pour Windows Vista® et Windows® 7 lors de l'impression à partir d'applications utilisant des documents XML Paper Specification. Veuillez télécharger le pilote le plus récent via le Centre de solutions Brother à l'adresse [http://solutions.brother.com/.](http://solutions.brother.com/)*

# <span id="page-16-0"></span>**Pour les utilisateurs de l'interface USB (Mac OS X v10.5.8, 10.6.x, 10.7.x)**

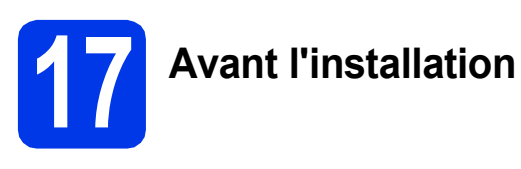

Assurez-vous que l'appareil est branché et que le Macintosh est allumé. Vous devez avoir ouvert une session en disposant de droits d'administrateur.

### **REMARQUE**

*Pour les utilisateurs de Mac OS X v10.5.0 à 10.5.7 : effectuez une mise à niveau vers Mac OS X v10.5.8 - 10.7.x.*

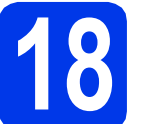

## **18 Branchement du câble USB**

#### **IMPORTANT**

- *Veuillez NE PAS raccorder l'appareil à un port USB du clavier ou à un concentrateur USB non alimenté.*
- *Connectez directement l'appareil au Macintosh.*
- a Soulevez le capot du scanner jusqu'à ce qu'il soit immobilisé en position ouverte.

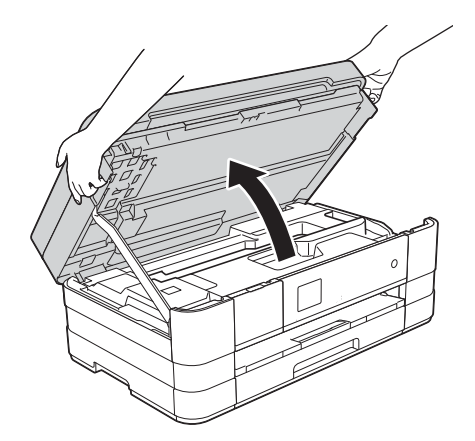

**b** Insérez le câble USB dans le port USB identifié par le symbole  $\leftarrow$   $\bullet$ . Vous trouverez le port USB à l'intérieur de l'appareil sur la droite, comme illustré ci-dessous.

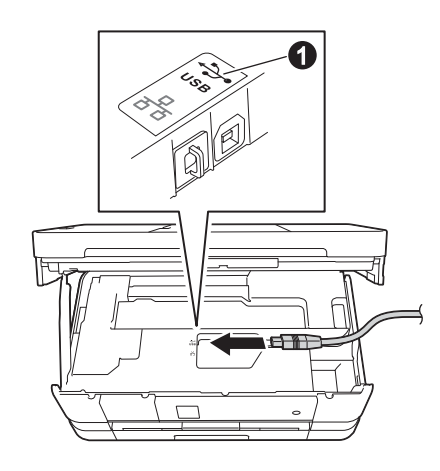

C Guidez soigneusement le câble USB dans la rainure spéciale en le faisant sortir par l'arrière de l'appareil. Connectez le câble au Macintosh.

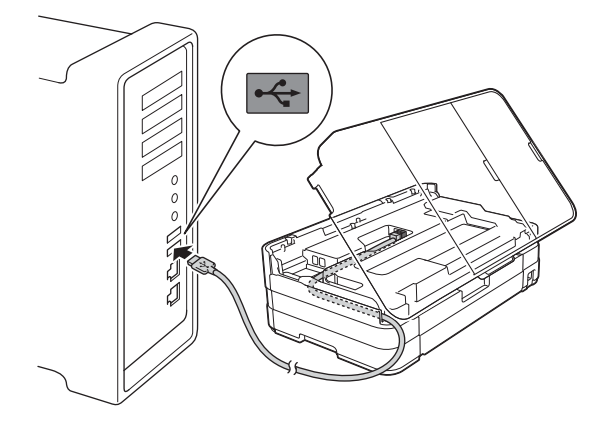

#### **IMPORTANT**

*Assurez-vous que le câble ne gêne pas la fermeture du capot, sinon une erreur risque de se produire.*

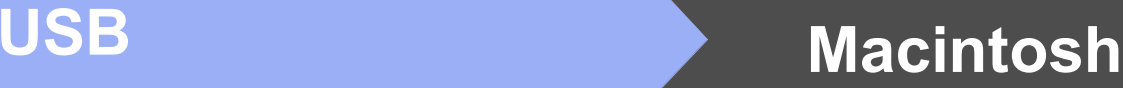

**d** Soulevez le capot du scanner pour le déverrouiller  $\overrightarrow{\mathbf{0}}$ .

Poussez sans forcer le support du capot du scanner vers le bas  $\bullet$  puis fermez le capot du scanner @ avec les deux mains.

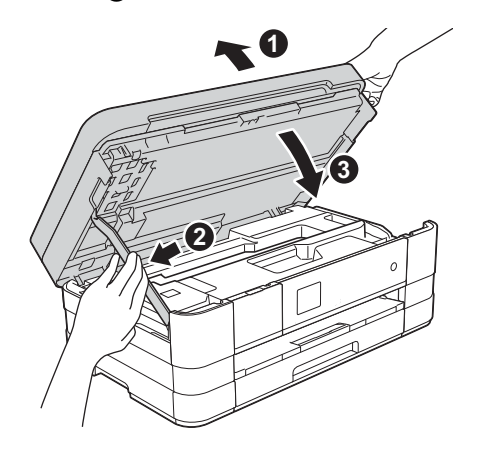

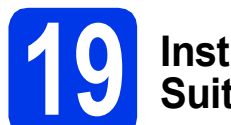

### **19 Installation de MFL-Pro Suite**

- a Introduisez le CD-ROM d'installation fourni dans le lecteur de CD-ROM.
- **b** Double-cliquez sur l'icône Start Here OSX pour lancer l'installation. Si l'écran du nom du modèle apparaît, choisissez votre appareil.

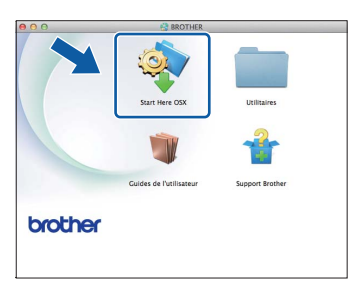

**C** Choisissez **Branchement local (USB)**, puis cliquez sur **Suivant**. Suivez les instructions affichées à l'écran.

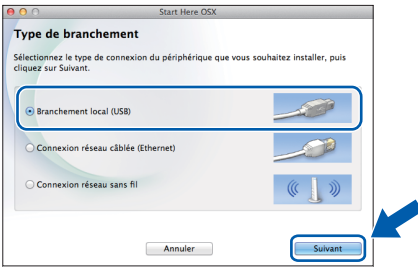

- **d** Patientez pendant la durée d'installation du logiciel. Après l'installation, le logiciel Brother recherche le périphérique Brother. Cette opération prend quelques minutes.
- e Choisissez votre appareil dans la liste, puis cliquez sur **OK**.

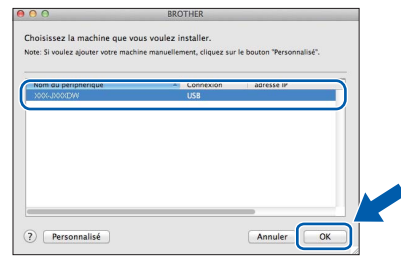

f Lorsque cet écran apparaît, cliquez sur **Ajouter une imprimante**.

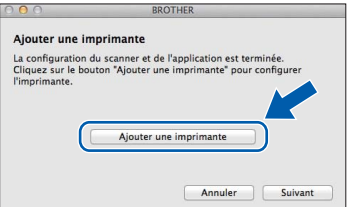

Choisissez votre appareil dans la liste. Cliquez sur **Ajouter** puis sur **Suivant**.

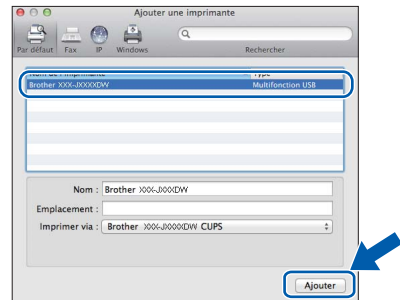

**g** Lorsque cet écran apparaît, cliquez sur **Suivant**.

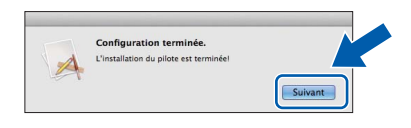

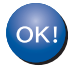

**L'installation de MFL-Pro Suite est maintenant terminée. Passez à l'étape** [20](#page-18-0)**.**

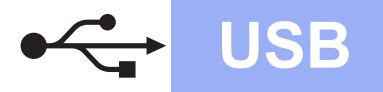

# USB **Macintosh**

## <span id="page-18-0"></span>**20** Téléchargement et<br>**20 Presto! PageManag installation de Presto! PageManager**

Lorsque Presto! PageManager est installé, la fonction de reconnaissance optique des caractères (ROC) est ajoutée à l'application ControlCenter2 de Brother. Vous pouvez facilement numériser, partager et classer des photos et des documents à l'aide de Presto! PageManager.

**a** Dans l'écran Support Brother, cliquez sur **Presto! PageManager** pour accéder au site de téléchargement Presto! PageManager et suivez les instructions affichées à l'écran.

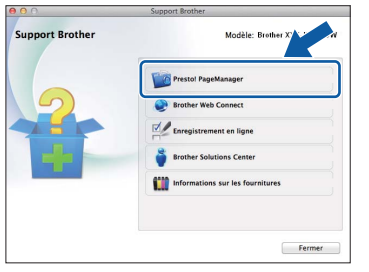

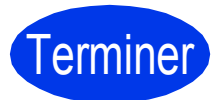

Terminer **L'installation est terminée.**

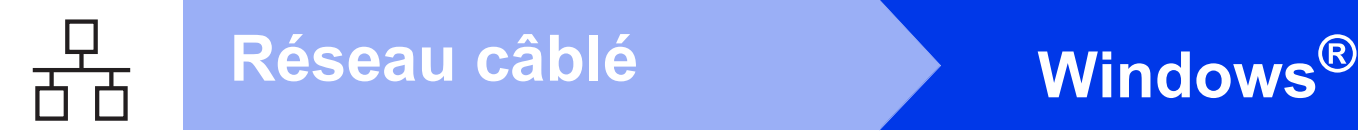

### <span id="page-19-0"></span>**Pour les utilisateurs de l'interface réseau câblée**

**(Windows® XP Édition familiale/XP Professionnel/Windows Vista®/Windows® 7)**

<span id="page-19-1"></span>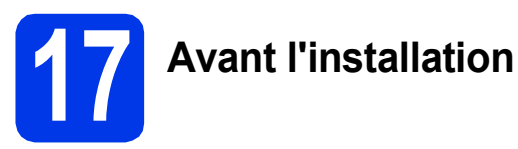

Assurez-vous que l'ordinateur est allumé et que vous êtes connecté avec des droits d'administrateur.

#### **IMPORTANT**

*Le cas échéant, fermez les programmes en cours d'exécution.*

#### **REMARQUE**

- *Les écrans peuvent varier selon le système d'exploitation que vous utilisez.*
- *Le CD-ROM comprend Nuance™ PaperPort™ 12SE. Ce logiciel prend en charge Windows® XP Édition familiale (SP3 ou plus récent), XP Professionnel (SP3 ou plus récent), XP Professionnel Édition x64 (SP2 ou plus récent), Windows Vista® (SP2 ou plus récent) et Windows® 7. Effectuez une mise à niveau au Service Pack Windows® le plus récent avant d'installer MFL-Pro Suite. • Si vous aviez auparavant configuré l'appareil*
- *sur un réseau sans fil et souhaitez maintenant l'installer sur un réseau câblé, vérifiez que I/F Réseau de l'appareil est réglé sur LAN câblé. Avec cette configuration, l'interface réseau sans fil deviendra inactive.*

*Sur l'appareil, appuyez sur Param. Appuyez sur*  $\sim$  *ou sur*  $\sim$  *pour afficher Réseau. Appuyez sur Réseau. Appuyez sur 
► ou pour afficher I/F Réseau. Appuyez sur I/F Réseau. Appuyez sur LAN câblé. Appuyez sur .*

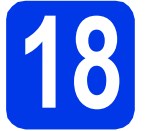

## **18 Branchement du câble réseau**

a Soulevez le capot du scanner jusqu'à ce qu'il soit immobilisé en position ouverte.

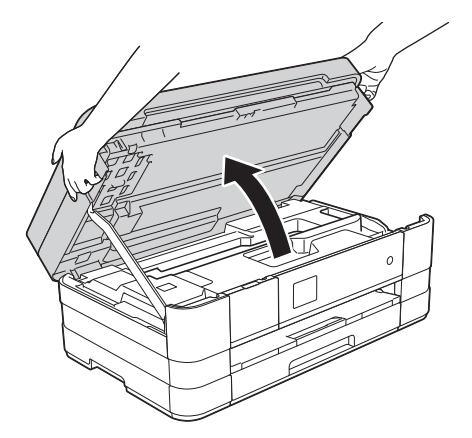

**b** Branchez le câble réseau sur le port Ethernet identifié par le symbole  $\mathbb{F}_{\mathbb{F}}$   $\mathbb{O}$ . Ce port Ethernet se trouve à l'intérieur de l'appareil, sur la gauche, comme illustré ci-dessous. Retirez le capuchon de protection orange avant de brancher le câble.

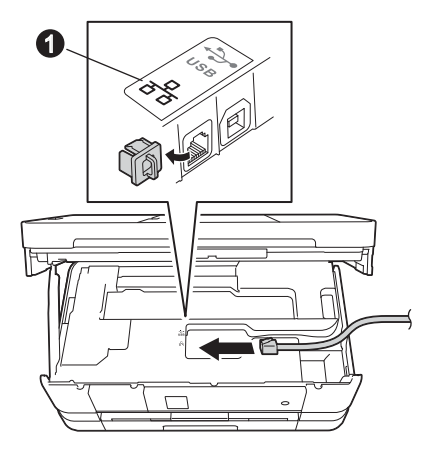

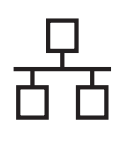

# $R$ éseau câblé<br> **Windows**<sup>®</sup>

C Guidez soigneusement le câble réseau dans la rainure spéciale en le faisant sortir par l'arrière de l'appareil. Connectez le câble au réseau.

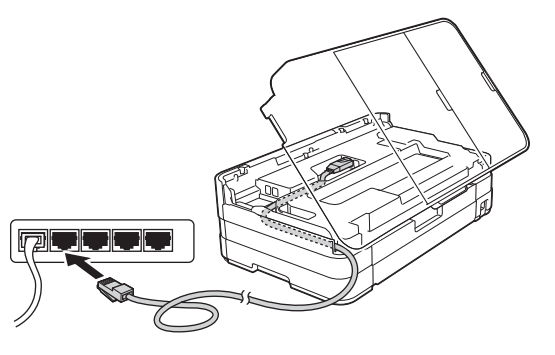

#### **IMPORTANT**

*Assurez-vous que le câble ne gêne pas la fermeture du capot, sinon une erreur risque de se produire.*

#### **REMARQUE**

*Si vous utilisez à la fois le câble USB et le câble réseau, faites-les passer tous les deux dans la rainure spéciale en les plaçant l'un sur l'autre.*

**d** Soulevez le capot du scanner pour le  $d$ éverrouiller  $\bigcirc$ .

Poussez sans forcer le support du capot du scanner vers le bas @ puis fermez le capot du scanner <sup>o</sup> avec les deux mains.

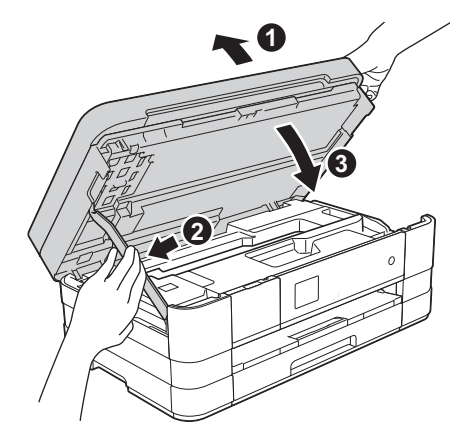

# <span id="page-20-1"></span><span id="page-20-0"></span>**19 Installation de MFL-Pro Suite**

**a** Introduisez le CD-ROM d'installation fourni dans le lecteur de CD-ROM. Si l'écran du nom du modèle apparaît, choisissez votre appareil. Si l'écran de sélection des langues apparaît, choisissez la langue désirée.

### **REMARQUE**

- *Pour Windows Vista® et Windows® 7, lorsque l'écran Contrôle de compte d'utilisateur s'affiche, cliquez sur Continuer ou sur Oui.*
- *Si l'écran Brother n'apparaît pas automatiquement, allez à Poste de travail ou Ordinateur, double-cliquez sur l'icône du CD-ROM, puis sur start.exe.*
- **b** Le menu principal du CD-ROM s'affiche. Cliquez sur **Installer le logiciel MFL-Pro Suite** puis sur **Oui** si vous acceptez les termes du contrat de licence. Suivez les instructions affichées à l'écran.

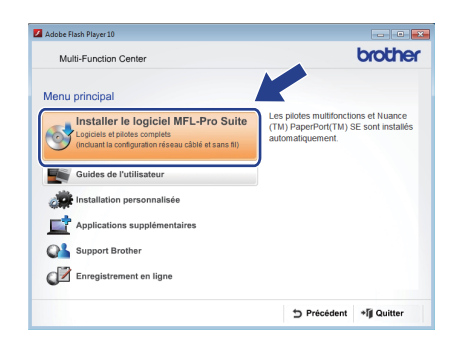

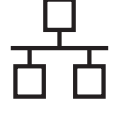

c Sélectionnez **Connexion réseau câblée (Ethernet)**, puis cliquez sur **Suivant**.

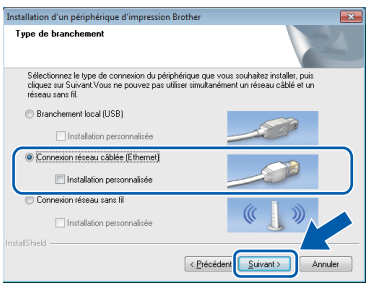

**d** Lorsque cet écran apparaît, choisissez **Changez les paramètres de port du pare-feu pour permettre la connexion réseau et continuez l'installation. (Recommandé)** et cliquez sur **Suivant**.

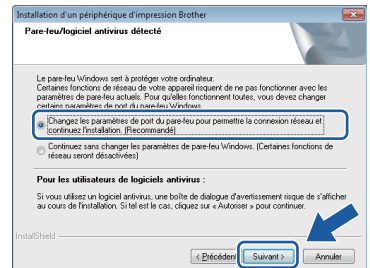

Si vous utilisez un pare-feu autre que le Parefeu Windows® ou si le Pare-feu Windows® est désactivé, cet écran peut s'afficher.

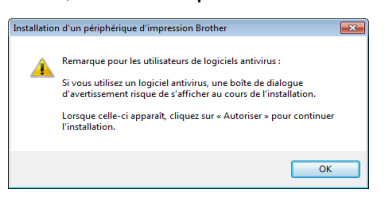

Consultez les instructions fournies avec votre logiciel de pare-feu pour savoir comment ajouter les ports réseau suivants.

- Pour la numérisation réseau, ajoutez le port UDP 54925.
- Pour la réception PC-FAX en réseau, ajoutez le port UDP 54926.
- Si les problèmes de votre connexion réseau persistent, ajoutez les ports UDP 137 et 161.

#### **REMARQUE**

*• Si plus d'un appareil est connecté au réseau, sélectionnez votre appareil dans la liste, puis cliquez sur Suivant.* 

*Cette fenêtre n'apparaît pas si un seul appareil est connecté au réseau. L'appareil est alors sélectionné automatiquement.*

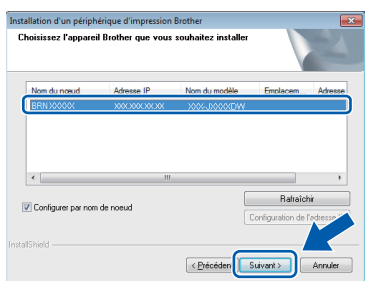

*• Si l'appareil n'a pas été détecté sur le réseau, la fenêtre suivante s'affiche.*

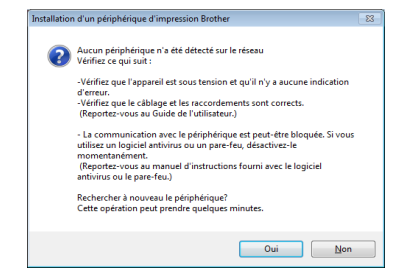

*Vérifiez vos paramètres en suivant les instructions affichées à l'écran.*

e L'installation des pilotes Brother est lancée automatiquement. Les écrans d'installation s'affichent les uns après les autres.

#### **IMPORTANT**

*N'essayez PAS d'annuler quelque écran que ce soit pendant l'installation. Il peut s'écouler quelques secondes avant que tous les écrans apparaissent.*

#### **REMARQUE**

*Pour Windows Vista® et Windows® 7, quand la fenêtre Sécurité de Windows® s'affiche, cliquez sur la case à cocher puis cliquez sur Installer afin de réaliser l'installation correctement.*

- f Si l'écran **Conseils en matière d'environnement pour les équipements d'imagerie** apparaît, cliquez sur **Suivant**.
- g Lorsque l'écran **Enregistrement en ligne** s'affiche, suivez les instructions affichées à l'écran. Cliquez sur **Suivant**.
- **h** Si vous ne souhaitez pas définir l'appareil comme imprimante par défaut, décochez **Définir en tant qu'imprimante par défaut** et cliquez sur **Suivant**.

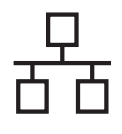

# $R$ éseau câblé **bien la propondit d'Alexandre du Mindows**

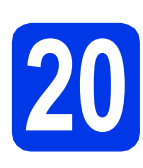

# **20 Terminer et redémarrer**

**a** Cliquez sur **Terminer** pour redémarrer l'ordinateur. Après avoir redémarré l'ordinateur, vous devez ouvrir une session en disposant de droits d'administrateur.

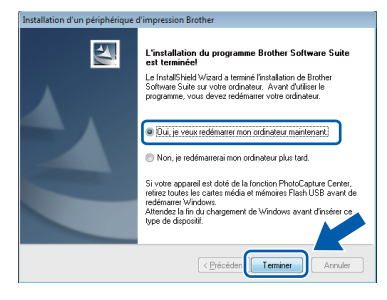

#### **REMARQUE**

*• Si un message d'erreur apparaît pendant l'installation du logiciel, exécutez le Diagnostic* 

*d'installation dans Démarrer/ Tous les programmes/Brother/MFC-JXXX (où MFC-JXXX est le nom de votre modèle).*

*• Selon vos paramètres de sécurité, il se peut qu'une fenêtre Sécurité de Windows® ou d'un logiciel antivirus s'affiche lors de l'utilisation de l'appareil ou de son logiciel. Autorisez la poursuite de l'installation.*

**b** Les écrans suivants apparaissent.

- Lorsque l'écran **Paramètres de mise à jour du logiciel** apparaît, choisissez les paramètres de mise à jour du logiciel à ajouter et cliquez sur **OK**.
- Lorsque l'écran Programme de recherche et d'assistance pdt Brother s'affiche, sélectionnez votre préférence et suivez les instructions qui s'affichent à l'écran.

#### **REMARQUE**

*Vous devez disposer d'un accès à Internet pour la mise à jour du logiciel et l'accès au Programme de recherche et d'assistance pdt Brother.*

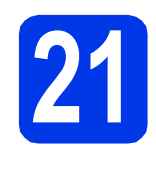

### **21 Installation de MFL-Pro Suite sur d'autres ordinateurs (si nécessaire)**

Si vous souhaitez utiliser l'appareil avec plusieurs ordinateurs installés sur le réseau, installez MFL-Pro Suite sur chaque ordinateur. Passez à l'étape [19](#page-20-0) à la [page 21](#page-20-1). Voir aussi l'étape [17](#page-19-1) à la [page 20](#page-19-1) avant de procéder à l'installation.

### **REMARQUE**

#### *Licence réseau (Windows®)*

*Ce produit comprend une licence PC pour deux utilisateurs maximum. Cette licence permet l'installation de MFL-Pro Suite avec Nuance™ PaperPort™ 12SE sur 2 PC du réseau. Si vous voulez installer Nuance™ PaperPort™ 12SE sur plusieurs PC, veuillez acheter le jeu de licences Brother NL-5, un ensemble de contrats de licences pour PC destiné à 5 utilisateurs supplémentaires. Pour acheter le jeu de licences NL-5, contactez votre revendeur agréé Brother ou le Service à la clientèle de Brother.*

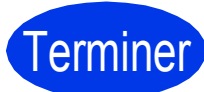

#### Terminer **L'installation est terminée.**

#### **Pour installer les applications optionnelles :**

**Maintenant, allez à**

**Page [44](#page-43-0)**

#### **REMARQUE**

*Pilote d'imprimante XML Paper Specification Le pilote d'imprimante XML Paper Specification est le pilote le plus adapté pour Windows Vista® et Windows® 7 lors de l'impression à partir d'applications utilisant des documents XML Paper Specification. Veuillez télécharger le pilote le plus récent via le Centre de solutions Brother à l'adresse [http://solutions.brother.com/.](http://solutions.brother.com/)*

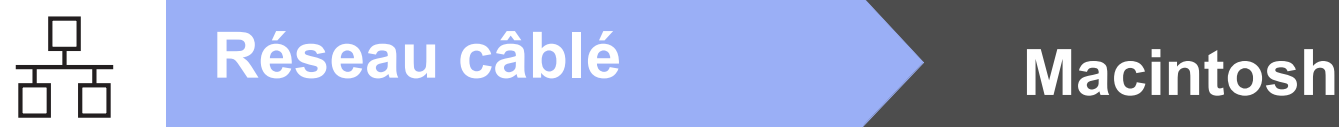

# <span id="page-23-0"></span>Pour les utilisateurs de l'interface réseau câblée (Mac OS X v10.5.8, 10.6.x, 10.7.x)

<span id="page-23-1"></span>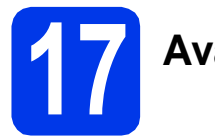

# **17 Avant l'installation**

Assurez-vous que l'appareil est branché et que le Macintosh est allumé. Vous devez avoir ouvert une session en disposant de droits d'administrateur.

#### **REMARQUE**

- *Pour les utilisateurs de Mac OS X v10.5.0 à 10.5.7 : effectuez une mise à niveau vers Mac OS X v10.5.8 - 10.7.x.*
- *Si vous aviez auparavant configuré l'appareil sur un réseau sans fil et souhaitez maintenant l'installer sur un réseau câblé, vérifiez que I/F Réseau de l'appareil est réglé sur LAN câblé. Avec cette configuration, l'interface réseau sans fil deviendra inactive.*

*Sur l'appareil, appuyez sur Param. Appuyez sur*  $\sim$  *ou sur*  $\sim$  *pour afficher Réseau. Appuyez sur Réseau. Appuyez sur* ▲ *ou* ◆ *pour afficher I/F Réseau. Appuyez sur I/F Réseau. Appuyez sur LAN câblé.*

Appuyez sur **.** 1.

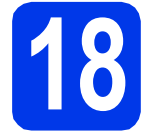

# **18 Branchement du câble réseau**

a Soulevez le capot du scanner jusqu'à ce qu'il soit immobilisé en position ouverte.

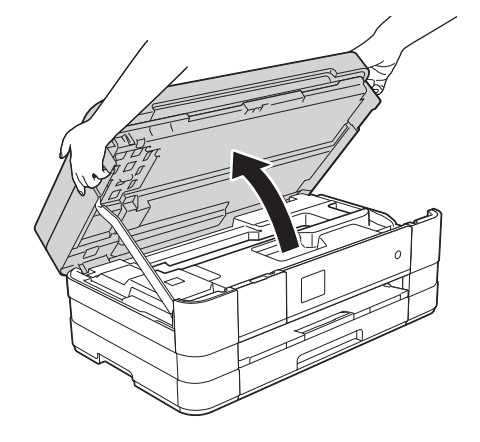

**b** Branchez le câble réseau sur le port Ethernet identifié par le symbole  $\mathbb{F}_{\mathbb{F}}$   $\mathbb{O}$ . Ce port Ethernet se trouve à l'intérieur de l'appareil, sur la gauche, comme illustré ci-dessous. Retirez le capuchon de protection orange avant de brancher le câble.

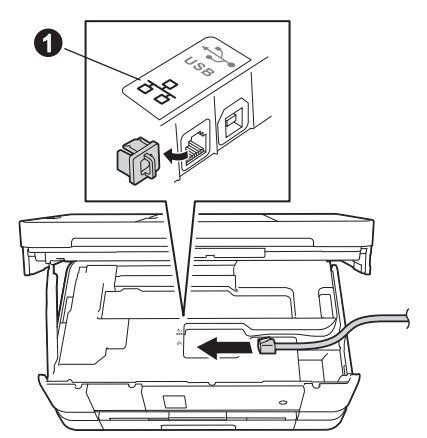

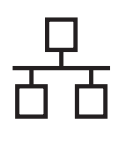

# **Réseau câblé Macintosh**

C Guidez soigneusement le câble réseau dans la rainure spéciale en le faisant sortir par l'arrière de l'appareil. Connectez le câble au réseau.

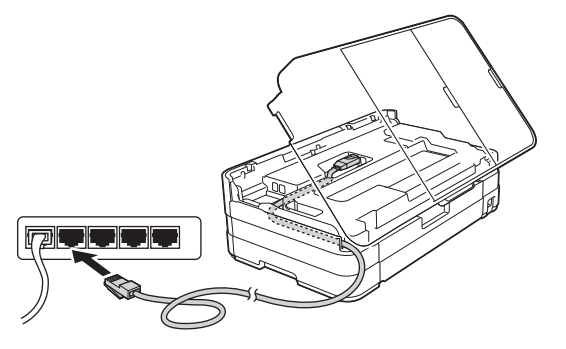

#### **IMPORTANT**

*Assurez-vous que le câble ne gêne pas la fermeture du capot, sinon une erreur risque de se produire.*

#### **REMARQUE**

*Si vous utilisez à la fois le câble USB et le câble réseau, faites-les passer tous les deux dans la rainure spéciale en les plaçant l'un sur l'autre.*

**d** Soulevez le capot du scanner pour le  $d$ éverrouiller  $\bigcirc$ .

Poussez sans forcer le support du capot du scanner vers le bas @ puis fermez le capot du scanner <sup>o</sup> avec les deux mains.

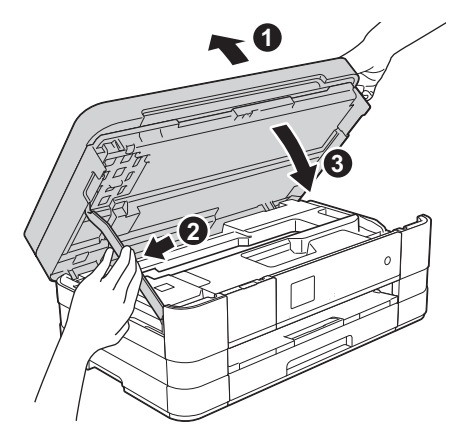

# <span id="page-24-1"></span><span id="page-24-0"></span>**19 Installation de MFL-Pro Suite**

- **a** Introduisez le CD-ROM d'installation fourni dans le lecteur de CD-ROM.
- **b** Double-cliquez sur l'icône Start Here OSX pour lancer l'installation. Si l'écran du nom du modèle apparaît, choisissez votre appareil.

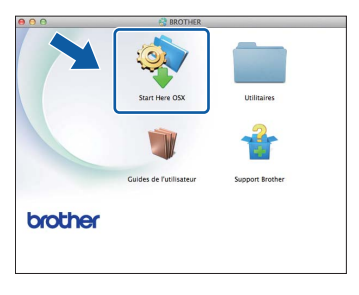

c Sélectionnez **Connexion réseau câblée (Ethernet)**, puis cliquez sur **Suivant**. Suivez les instructions affichées à l'écran.

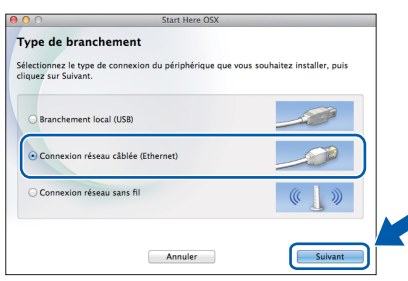

- **d** Patientez pendant la durée d'installation du logiciel. Après l'installation, le logiciel Brother recherche le périphérique Brother. Cette opération prend quelques minutes.
- e Si l'appareil a été configuré pour votre réseau, sélectionnez votre appareil dans la liste, puis cliquez sur **OK**.

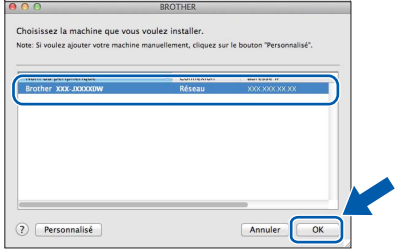

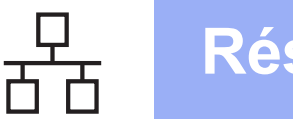

# **Réseau câblé Macintosh**

#### **REMARQUE**

- *Si l'appareil n'a pas été détecté sur le réseau, vérifiez vos paramètres réseau.*
- *Vous pouvez trouver l'adresse MAC (adresse Ethernet) et l'adresse IP de l'appareil en imprimant le rapport de configuration du réseau. Voir* Impression du rapport de configuration réseau *dans le* Guide utilisateur - Réseau*.*
- *Si cet écran apparaît, cliquez sur OK.*

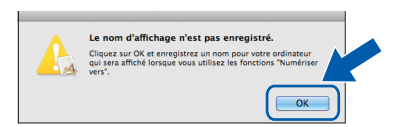

*Saisissez un nom pour le Macintosh (max. 15 caractères).*

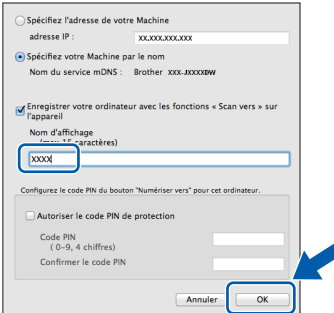

*Si vous souhaitez utiliser la fonction de numérisation directement depuis votre appareil pour numériser vers le réseau, vous devez cocher la case Enregistrer votre ordinateur avec les fonctions « Scan vers » sur l'appareil.* 

*Cliquez sur OK. Passez à l'étape* [f](#page-25-0)*.*

*Le nom saisi s'affiche sur l'écran tactile de l'appareil quand vous appuyez sur Numéris. et choisissez une option de numérisation (pour plus d'informations, voir* Numérisation réseau *dans le* Guide utilisateur - Logiciel*).*

<span id="page-25-0"></span>f Lorsque cet écran apparaît, cliquez sur **Ajouter une imprimante**.

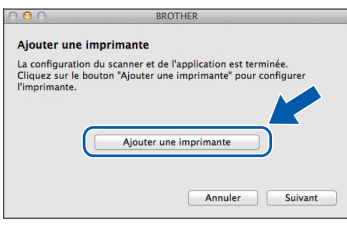

Choisissez votre appareil dans la liste. Cliquez sur **Ajouter** puis sur **Suivant**.

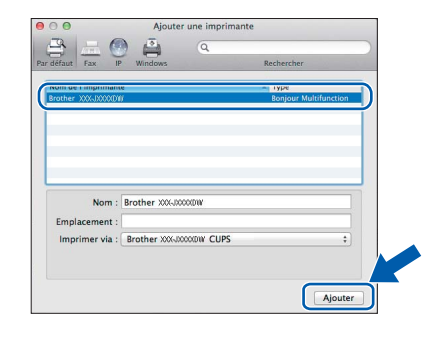

**g** Lorsque cet écran apparaît, cliquez sur **Suivant**.

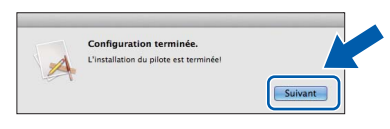

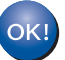

**L'installation de MFL-Pro Suite est maintenant terminée. Passez à l'étape** [20](#page-26-0)**.**

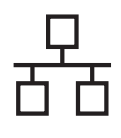

# **Réseau câblé Macintosh**

<span id="page-26-0"></span>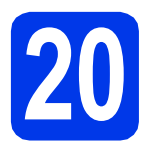

## **20** Téléchargement et<br> **20 PageManager installation de Presto! PageManager**

Lorsque Presto! PageManager est installé, la fonction de reconnaissance optique des caractères (ROC) est ajoutée à l'application ControlCenter2 de Brother. Vous pouvez facilement numériser, partager et classer des photos et des documents à l'aide de Presto! PageManager.

**a** Dans l'écran **Support Brother**, cliquez sur **Presto! PageManager** pour accéder au site de téléchargement Presto! PageManager et suivez les instructions affichées à l'écran.

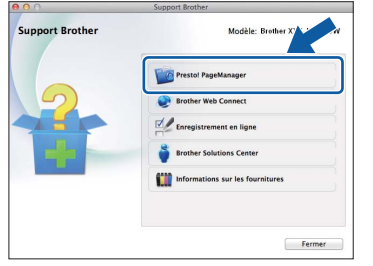

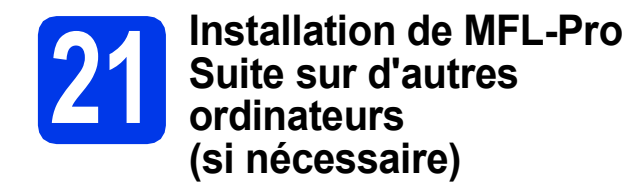

Si vous souhaitez utiliser l'appareil avec plusieurs ordinateurs installés sur le réseau, installez MFL-Pro Suite sur chaque ordinateur. Passez à l'étape [19](#page-24-0) à la [page 25](#page-24-1). Voir aussi l'étape [17](#page-23-1) à la [page 24](#page-23-1) avant de procéder à l'installation.

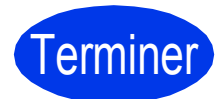

Terminer **L'installation est terminée.**

# <span id="page-27-0"></span>**Pour les utilisateurs de l'interface réseau sans fil**

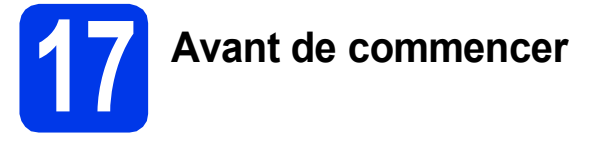

Il vous faut d'abord configurer les paramètres du réseau sans fil de l'appareil pour pouvoir communiquer avec le point d'accès ou le routeur. Une fois l'appareil configuré pour communiquer avec le point d'accès ou le routeur, les ordinateurs du réseau ont accès à l'appareil. Pour utiliser l'appareil à partir de ces ordinateurs, vous devez installer les pilotes et les logiciels. Les étapes suivantes vont vous guider pour la configuration et l'installation.

Pour optimiser les résultats d'impression de vos documents, placez l'appareil Brother le plus près possible du point d'accès ou du routeur en prenant soin d'éviter les obstacles. La présence de gros objets et de parois entre les deux appareils, ou d'interférences émises par d'autres appareils électroniques peut influer sur la vitesse de transfert des données de vos documents.

C'est pourquoi la connexion sans fil peut ne pas être la meilleure méthode de connexion pour tous les types de documents et d'applications. Si vous imprimez de grands fichiers, comme des documents à plusieurs pages comportant à la fois du texte et de grands graphiques, il est conseillé de choisir Ethernet câblé pour un transfert de données plus rapide, ou un câble USB pour le débit le plus rapide.

Bien que votre appareil Brother puisse être utilisé à la fois sur un réseau câblé et sur un réseau sans fil, vous ne pouvez utiliser que l'une de ces méthodes de connexion à la fois.

#### **REMARQUE**

*Si vous avez déjà configuré les paramètres de connexion sans fil de l'appareil, vous devez réinitialiser les paramètres réseau avant de pouvoir reconfigurer les paramètres de connexion sans fil. Sur l'appareil, appuyez sur Param.*

*Appuyez sur* s *ou sur* t *pour afficher Réseau. Appuyez sur Réseau.* 

*Appuyez sur* s *ou sur* t *pour afficher Réinit. réseau. Appuyez sur Réinit. réseau.* 

*Appuyez sur Oui pour accepter. Enfoncez Oui pendant 2 secondes pour confirmer.*

Les instructions suivantes s'appliquent au mode infrastructure (connexion à un ordinateur via un point d'accès ou routeur). **Mode Infrastructure**

**5**

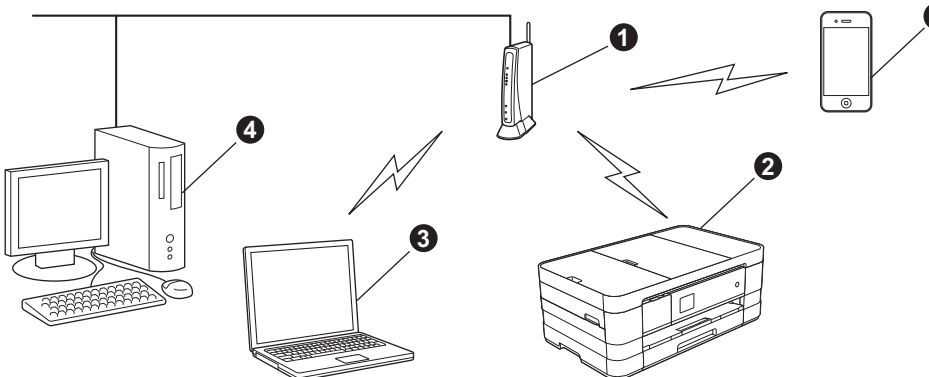

- **a** Point d'accès ou routeur
- b Appareil réseau sans fil (votre appareil) connecté au point d'accès ou routeur
- **C** Ordinateur compatible sans fil connecté au point d'accès ou routeur
- d Ordinateur câblé connecté au point d'accès ou routeur
- e Périphérique mobile connecté au point d'accès ou routeur

**Vérifiez que les paramètres du réseau sans fil de l'appareil correspondent à ceux du point d'accès ou du routeur.**

#### **REMARQUE**

*Pour configurer l'appareil en mode Ad-hoc (connexion à un ordinateur compatible sans fil sans point d'accès ou routeur), vous trouverez des instructions dans le* Guide utilisateur - Réseau *qui se trouve sur le CD-ROM.*

*Vous pouvez afficher le* Guide utilisateur - Réseau *en suivant les instructions ci-dessous.*

*1 Mettez l'ordinateur sous tension. Introduisez le CD-ROM dans le lecteur de CD-ROM.*

- *Pour Windows® :*
- *2 Sélectionnez votre modèle et la langue de votre choix. Le menu principal du CD-ROM s'affiche.*
- *3 Cliquez sur Guides de l'utilisateur, puis sur Documents PDF.*
- *4 Cliquez sur* Guide utilisateur Réseau*.*
- *Pour Macintosh :*
- *2 Double-cliquez sur Guides de l'utilisateur. Sélectionnez votre modèle et la langue de votre choix.*
- *3 Cliquez sur Guides de l'utilisateur, puis sur* Guide utilisateur Réseau*.*

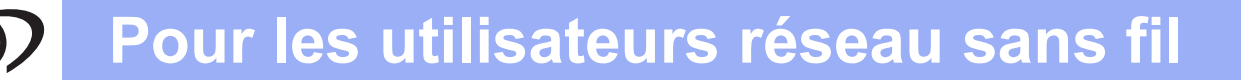

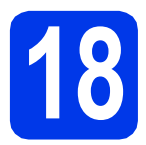

# **18 Choix de la méthode de configuration sans fil**

Les instructions suivantes offrent trois méthodes de configuration de l'appareil Brother sur un réseau sans fil. Choisissez la méthode que vous souhaitez utiliser pour votre environnement.

<span id="page-28-0"></span>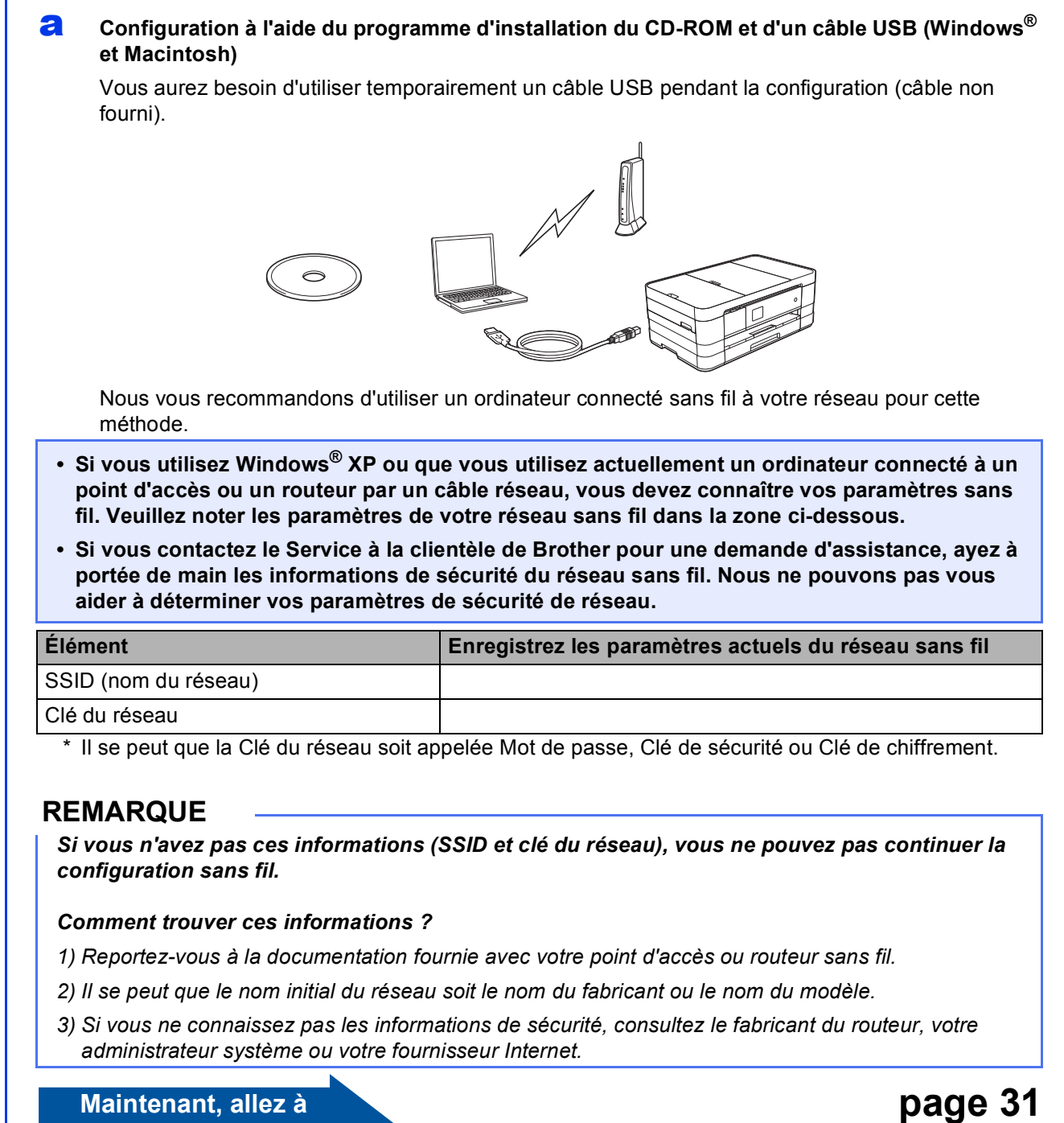

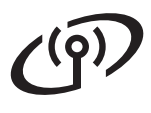

Pour les méthodes **[b](#page-29-0)** et [c](#page-29-1), démarrez la configuration sans fil en appuyant sur le bouton Wi-Fi sur l'écran tactile.

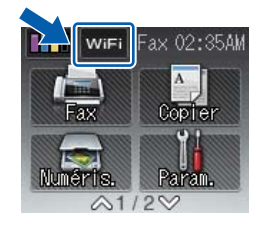

# <span id="page-29-0"></span>**b** Configuration manuelle à partir du panneau de commande en utilisant l'Assistant de **configuration (Windows®, Macintosh et périphériques mobiles)** Si votre point d'accès ou routeur sans fil ne prend pas en charge WPS (Wi-Fi Protected Setup™) ou AOSS™, **notez les paramètres réseau sans fil** de votre point d'accès ou routeur sans fil dans la zone ci-dessous. **Si vous contactez le Service à la clientèle de Brother pour une demande d'assistance, ayez à portée de main les informations de sécurité du réseau sans fil. Nous ne pouvons pas vous aider à déterminer vos paramètres de sécurité de réseau. Élément Enregistrez les paramètres actuels du réseau sans fil** SSID (nom du réseau) Clé du réseau \* Il se peut que la Clé du réseau soit appelée Mot de passe, Clé de sécurité ou Clé de chiffrement. **REMARQUE** *Si vous n'avez pas ces informations (SSID et clé du réseau), vous ne pouvez pas continuer la configuration sans fil. Comment trouver ces informations ? 1) Reportez-vous à la documentation fournie avec votre point d'accès ou routeur sans fil. 2) Il se peut que le SSID initial du réseau soit le nom du fabricant ou le nom du modèle. 3) Si vous ne connaissez pas les informations de sécurité, consultez le fabricant du routeur, votre administrateur système ou votre fournisseur Internet.* **Maintenant, allez à la [page 34](#page-33-0)** c **Configuration en une étape avec WPS ou AOSS™ (Windows®, Macintosh et périphériques mobiles)** Si votre point d'accès ou routeur sans fil prend en charge la configuration sans fil automatique « en une étape » (WPS ou AOSS™)  $A \cap 55$

<span id="page-29-1"></span>**Maintenant, allez à la [page 35](#page-34-0)** 

# **Pour les utilisateurs réseau sans fil**

<span id="page-30-0"></span>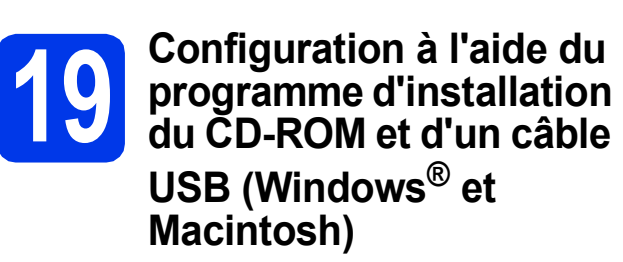

- **Vous aurez besoin d'utiliser temporairement un câble USB pendant la configuration (câble non fourni).**
- **Cette procédure s'applique à une installation Windows®. Pour l'installation Macintosh, insérez le CD-ROM d'installation dans votre lecteur de CD-ROM et double-cliquez sur Start Here OSX pour lancer l'installation. Sélectionnez l'installation sans fil et suivez les instructions de configuration du périphérique sans fil sur l'écran de l'ordinateur.**
- **a** Introduisez le CD-ROM d'installation fourni dans le lecteur de CD-ROM. Si l'écran du nom du modèle apparaît, choisissez votre appareil. Si l'écran de sélection des langues apparaît, choisissez la langue désirée.

### **REMARQUE**

- *Pour Windows Vista® et Windows® 7, lorsque l'écran Contrôle de compte d'utilisateur s'affiche, cliquez sur Continuer ou sur Oui.*
- *Si l'écran Brother n'apparaît pas automatiquement, allez à Poste de travail ou Ordinateur, double-cliquez sur l'icône du CD-ROM, puis sur start.exe.*
- **b** Le menu principal du CD-ROM s'affiche.

Cliquez sur **Installer le logiciel MFL-Pro Suite** puis sur **Oui** si vous acceptez les termes du contrat de licence. Suivez les instructions affichées à l'écran.

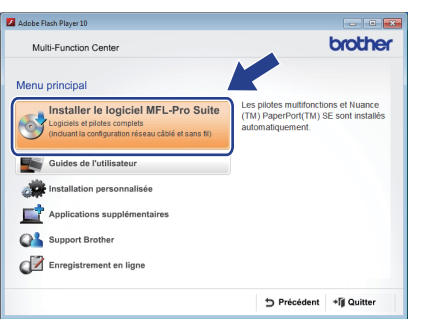

c Sélectionnez **Connexion réseau sans fil**, puis cliquez sur **Suivant**.

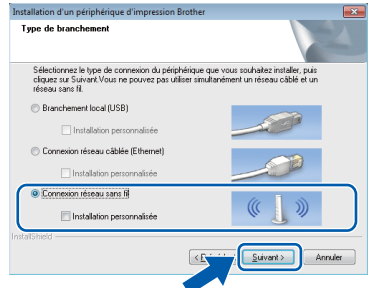

**d** Lorsque cet écran apparaît, choisissez **Changez les paramètres de port du pare-feu pour permettre la connexion réseau et continuez l'installation. (Recommandé)** et cliquez sur **Suivant**.

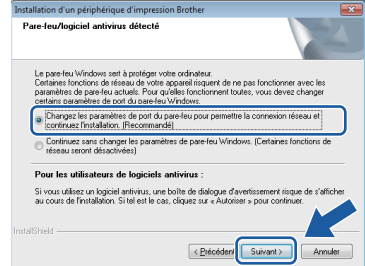

Si vous utilisez un pare-feu autre que le Parefeu Windows® ou si le Pare-feu Windows® est désactivé, cet écran peut s'afficher.

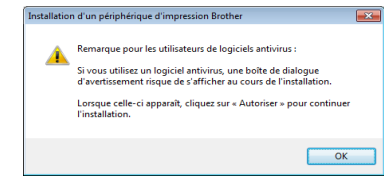

Consultez les instructions fournies avec votre logiciel de pare-feu pour savoir comment ajouter les ports réseau suivants.

- Pour la numérisation réseau, ajoutez le port UDP 54925.
- Pour la réception PC-FAX en réseau. ajoutez le port UDP 54926.
- Si les problèmes de votre connexion réseau persistent, ajoutez le port UDP 137 et 161.

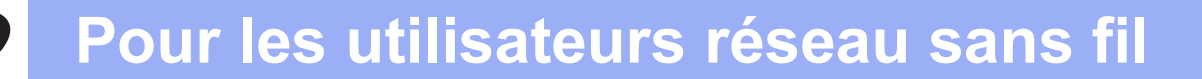

e Choisissez **Oui, j'ai un câble USB que je peux utiliser pour l'installation.** puis cliquez sur **Suivant**.

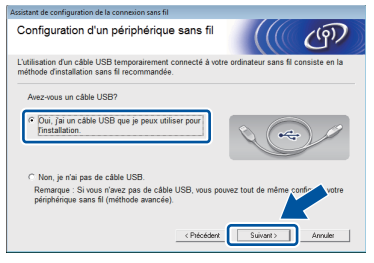

f Connectez temporairement le câble USB (non fourni) directement à l'ordinateur et à l'appareil.

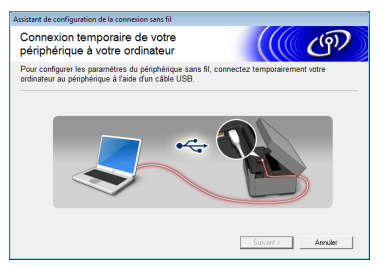

Si l'écran de confirmation apparaît, cochez la case et cliquez sur **Suivant**, passez à [g](#page-31-0). Sinon, allez à l'étape [h](#page-31-1).

#### **REMARQUE**

- *Pour savoir comment raccorder le câble USB au port USB sur votre appareil, voir*  [Branchement du câble USB](#page-14-0) *à la page 15.*
- *Si l'écran ci-après apparaît, lisez la Remarque importante. Cochez la case après avoir vérifié le SSID et la clé du réseau, puis cliquez sur Suivant.*

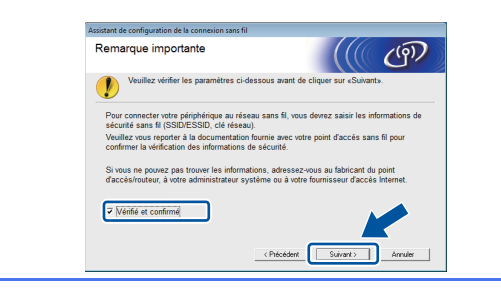

<span id="page-31-0"></span>g Lorsque l'écran suivant s'affiche, cochez **Oui** si vous souhaitez vous connecter au SSID indiqué. Cliquez sur **Suivant** et passez à [j](#page-32-0).

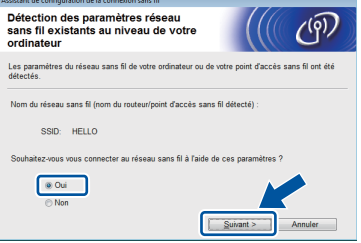

<span id="page-31-1"></span>**h** Lorsque l'écran suivant s'affiche, l'assistant recherche les réseaux sans fil disponibles pour votre appareil. Choisissez le SSID que vous avez noté pour votre réseau à l'étape [18-a](#page-28-0) à la [page 29,](#page-28-0) puis cliquez sur **Suivant**.

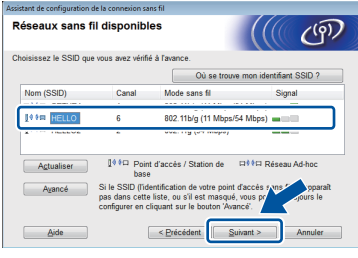

#### **REMARQUE**

- *Si la liste des SSID ne s'affiche pas, vérifiez que votre point d'accès est activé et configuré pour diffuser le SSID. Assurez-vous que l'appareil et le point d'accès sont dans la plage de communication, puis cliquez sur Actualiser.*
- *Si votre point d'accès est configuré pour ne pas diffuser le SSID, vous pouvez l'ajouter manuellement en cliquant sur le bouton Avancé. Suivez les instructions à l'écran pour la saisie du Nom (SSID), puis cliquez sur Suivant.*

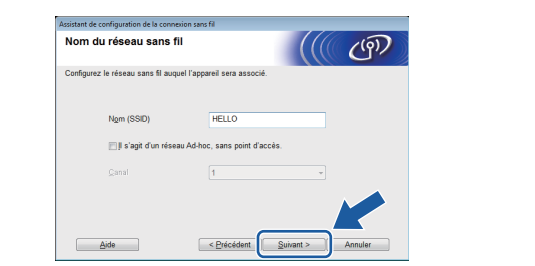

# **Pour les utilisateurs réseau sans fil**

i Entrez la **Clé du réseau** que vous avez notée à l'étape [18-a](#page-28-0) à la [page 29,](#page-28-0) puis cliquez sur **Suivant**.

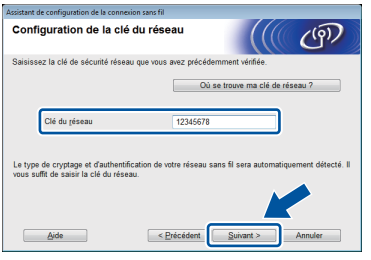

#### **REMARQUE**

*Si votre réseau n'est pas configuré pour l'authentification et le chiffrement, l'écran suivant s'affiche. Pour poursuivre la configuration, cliquez sur OK et passez à* [j](#page-32-0)*.*

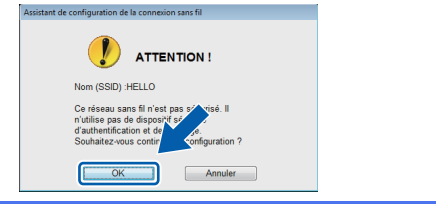

<span id="page-32-0"></span>

j Cliquez sur **Suivant**. Les paramètres sont envoyés à votre appareil.

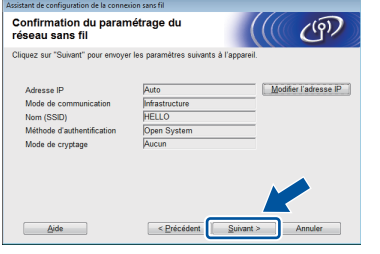

#### **REMARQUE**

- *Les paramètres demeureront inchangés si vous cliquez sur Annuler.*
- *Si vous souhaitez saisir manuellement les paramètres d'adresse IP de votre appareil, cliquez sur Modifier l'adresse IP et entrez les paramètres d'adresse IP nécessaires pour votre réseau.*
- *Si l'écran d'échec de la configuration sans fil apparaît, cliquez sur Réessayer.*

k Déconnectez le câble USB qui relie l'ordinateur et l'appareil.

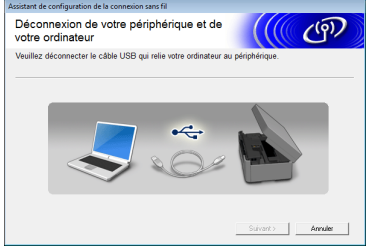

**lacks** Cliquez sur **Suivant** pour poursuivre l'installation de MFL-Pro Suite.

OK!

**La configuration sans fil est terminée. Le bouton Wi-Fi dans la partie supérieure droite de l'écran tactile se transforme en un indicateur à quatre niveaux affichant la force du signal sans fil de votre point d'accès/routeur.** 

Le témoin DEL Wi-Fi <sub>wisi</sub> sur le panneau **de commande s'allume et indique que l'interface réseau de l'appareil est réglée sur WLAN.**

**Pour installer MFL-Pro Suite**

#### **Pour les utilisateurs Windows® :**

**Maintenant, allez à**

**Étape** [21-e](#page-38-0) **à la [page 39](#page-38-0)**

**Pour les utilisateurs Macintosh :**

**Maintenant, allez à**

**Étape** [21-d](#page-40-0) **à la [page 41](#page-40-0)**

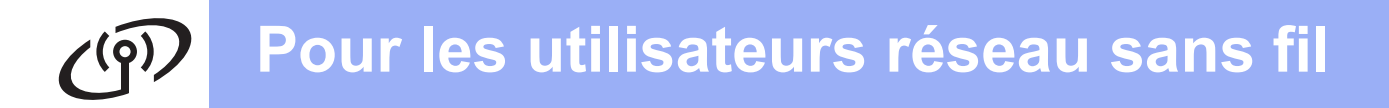

<span id="page-33-0"></span>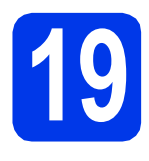

**19** Configuration manuelle à<br>
partir du panneau de<br>
commande en utilisant **partir du panneau de commande en utilisant l'Assistant de configuration (Windows®, Macintosh et périphériques mobiles)**

**Avant de continuer, vous devez disposer des paramètres de connexion sans fil de votre réseau que vous avez notés à l'étape** [18-b](#page-29-0) **à la [page 30.](#page-29-0)**

<span id="page-33-1"></span>**a** Appuyez sur Appuyez sur Assist config.

> Lorsque Interf. rés commuté au sans fil. est affiché, appuyez sur Oui pour accepter.

L'Assistant de configuration sans fil démarre alors.

Pour annuler, appuyez sur Non.

**b** L'appareil recherche les SSID disponibles. Quelques secondes s'écoulent avant qu'une liste des SSID disponibles s'affiche. Si une liste de SSID s'affiche, appuyez sur  $\sim$ ou  $\vee$  pour sélectionner le SSID que vous avez noté à l'étape [18-b](#page-29-0) à la [page 30](#page-29-0). Sélectionnez le SSID auquel vous souhaitez vous connecter.

> Si le point d'accès ou le routeur sans fil du SSID sélectionné prend en charge WPS et que l'appareil demande d'utiliser WPS, allez à l'étape [c](#page-33-2). Si l'appareil demande d'entrer une clé du

réseau, passez à [d](#page-33-3). Sinon, allez à l'étape [e](#page-33-4).

#### **REMARQUE**

- *Si la liste des SSID ne s'affiche pas, vérifiez que votre point d'accès est activé. Rapprochez l'appareil du point d'accès et réessayez à partir de l'étape* [a](#page-33-1)*.*
- *Si votre point d'accès est configuré pour ne pas diffuser le SSID, il vous faudra ajouter le nom de SSID manuellement. Pour plus de détails, voir le* Guide utilisateur - Réseau*.*
- <span id="page-33-2"></span>c Appuyez sur Oui pour connecter l'appareil en utilisant WPS. (Si vous choisissez Non pour poursuivre la configuration manuelle, passez à [d](#page-33-3) pour entrer une clé du réseau.)

Lorsque l'écran tactile indique que vous devez démarrer WPS, appuyez sur le bouton WPS de votre point d'accès ou routeur sans fil, puis appuyez sur Suivant pour continuer. Passez à [e](#page-33-4).

<span id="page-33-3"></span>d Saisissez la clé du réseau que vous avez notée à l'étape [18-b](#page-29-0) à la [page 30](#page-29-0) en utilisant l'écran tactile.

Les lettres apparaissent dans l'ordre suivant :

minuscules, puis maiuscules. Appuyez sur pour faire défiler les lettres, chiffres et caractères spéciaux. (Les caractères disponibles peuvent varier d'un pays à l'autre.) Pour déplacer le curseur vers la droite, appuyez sur  $\blacktriangleright$ .

(Pour plus d'informations, voir *[Saisie de texte](#page-44-0)  [pour les paramètres sans fil](#page-44-0)* à la page 45.)

Appuyez sur OK une fois que vous avez entré tous les caractères, puis appuyez sur Oui pour appliquer vos paramètres.

<span id="page-33-4"></span>e L'appareil est désormais prêt à se connecter au réseau sans fil. Cela peut prendre quelques minutes.

- **f** Un message indiquant le résultat de la connexion apparaît pendant 60 secondes sur l'écran tactile et un rapport WLAN est automatiquement imprimé. Si la connexion échoue, vérifiez le code d'erreur sur le rapport imprimé et reportez-vous à la section *Dépannage* [à la page 36](#page-35-0).
	- **La configuration sans fil est terminée. Le**   $OK!$ **bouton Wi-Fi dans la partie supérieure droite de l'écran tactile se transforme en un indicateur à quatre niveaux affichant la force du signal sans fil de votre point d'accès/routeur.**

Le témoin DEL Wi-Fi <sub>Wi=i</sub> sur le panneau **de commande s'allume et indique que l'interface réseau de l'appareil est réglée sur WLAN.**

### **REMARQUE**

*Pour les utilisateurs de périphériques mobiles, consultez le Guide de l'utilisateur de l'application que vous utilisez (par exemple AirPrint, Brother iPrint&Scan ou autres applications) pour des instructions supplémentaires sur l'utilisation de votre appareil avec l'application. Pour télécharger le Guide de l'utilisateur de l'application que vous utilisez, accédez à la section de téléchargement des manuels depuis la page d'accueil de votre modèle sur le Centre de solutions Brother à l'adresse [http://solutions.brother.com/.](http://solutions.brother.com/)*

**Pour installer MFL-Pro Suite, continuez à l'étape** 20**.**

#### **Pour les utilisateurs Windows® :**

**Maintenant, allez à**

**Page [38](#page-37-0)**

**Pour les utilisateurs Macintosh :**

**Maintenant, allez à**

**Page [41](#page-40-1)**

# **Pour les utilisateurs réseau sans fil**

# <span id="page-34-0"></span>**19** Configuration en une<br> **19** étape avec WPS ou<br>
AOSS™ (Windows<sup>®</sup>. **étape avec WPS ou AOSS™ (Windows® , Macintosh et périphériques mobiles)**

a Vérifiez que votre point d'accès ou routeur sans fil affiche le symbole WPS ou AOSS™, comme illustré ci-dessous.

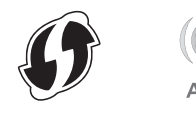

**b** Placez l'appareil Brother à proximité de votre point d'accès ou routeur WPS ou AOSS™. La portée peut varier selon votre environnement. Reportez-vous aux instructions fournies avec votre point d'accès ou routeur.

#### $\mathbf C$  Appuyez sur  $\overline{\mathbf w}$

Appuyez sur  $\overline{\wedge}$  ou sur  $\vee$  pour afficher WPS/AOSS. Appuyez sur WPS/AOSS.

Lorsque Interf. rés commuté au sans fil. est affiché, appuyez sur Oui pour accepter.

L'Assistant de configuration sans fil démarre alors.

Pour annuler, appuyez sur Non.

#### **REMARQUE**

*Si votre point d'accès ou routeur sans fil prend en charge WPS (méthode avec code NIP (numéro d'identification personnel)) et que vous souhaitez configurer l'appareil à l'aide de cette méthode, voir* Configuration en utilisant la méthode NIP de WPS (Wi-Fi Protected Setup) *dans le* Guide utilisateur - Réseau*.*

d Lorsque le message de démarrage de WPS ou AOSS™ s'affiche sur l'écran tactile, appuyez sur le bouton WPS ou AOSS™ du point d'accès ou routeur sans fil. Voir le guide de l'utilisateur de votre point d'accès ou routeur sans fil pour obtenir des instructions.

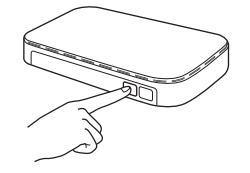

Appuyez ensuite sur OK; l'appareil va maintenant détecter automatiquement le mode (WPS ou AOSS™) que votre point d'accès ou votre routeur sans fil utilise et essayer de vous connecter au réseau sans fil.

e Un message indiquant le résultat de la connexion apparaît pendant 60 secondes sur l'écran tactile et un rapport WLAN est automatiquement imprimé. Si la connexion échoue, vérifiez le code d'erreur sur le rapport imprimé et reportez-vous à la section *Dépannage* [à la page 36](#page-35-0).

**La configuration sans fil est terminée. Le bouton Wi-Fi dans la partie supérieure droite de l'écran tactile se transforme en un indicateur à quatre niveaux affichant la force du signal sans fil de votre point d'accès/routeur.** 

Le témoin DEL Wi-Fi <sub>Wi-i</sub> sur le panneau **de commande s'allume et indique que l'interface réseau de l'appareil est réglée sur WLAN.**

#### **REMARQUE**

*Pour les utilisateurs de périphériques mobiles, consultez le Guide de l'utilisateur de l'application que vous utilisez (par exemple AirPrint, Brother iPrint&Scan ou autres applications) pour des instructions supplémentaires sur l'utilisation de votre appareil avec l'application. Pour télécharger le Guide de l'utilisateur de l'application que vous utilisez, accédez à la section de téléchargement des manuels depuis la page d'accueil de votre modèle sur le Centre de solutions Brother à l'adresse [http://solutions.brother.com/.](http://solutions.brother.com/)*

#### **Pour installer MFL-Pro Suite, continuez à l'étape** 20**.**

#### **Pour les utilisateurs Windows® :**

**Maintenant, allez à**

**Page [38](#page-37-0)**

#### **Pour les utilisateurs Macintosh :**

#### **Maintenant, allez à**

**Page [41](#page-40-1)**

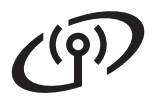

# <span id="page-35-0"></span>**Dépannage**

**Si vous contactez le Service à la clientèle de Brother pour une demande d'assistance, ayez à portée de main les informations de sécurité du réseau sans fil. Nous ne pouvons pas vous aider à déterminer vos paramètres de sécurité de réseau.**

#### <span id="page-35-1"></span>**Comment trouver les informations de sécurité du réseau sans fil (SSID et Clé du réseau)**

- 1) Reportez-vous à la documentation fournie avec votre point d'accès ou routeur sans fil.
- 2) Il se peut que le SSID initial du réseau soit le nom du fabricant ou le nom du modèle.
- 3) Si vous ne connaissez pas les informations de sécurité, consultez le fabricant du routeur, votre administrateur système ou votre fournisseur Internet.

\* Il se peut que la Clé du réseau soit appelée Mot de passe, Clé de sécurité ou Clé de chiffrement.

#### **Rapport de réseau sans fil**

Si le rapport de réseau sans fil qui s'est imprimé indique que la connexion a échoué, vérifiez le code d'erreur figurant sur le rapport et reportez-vous aux instructions suivantes.

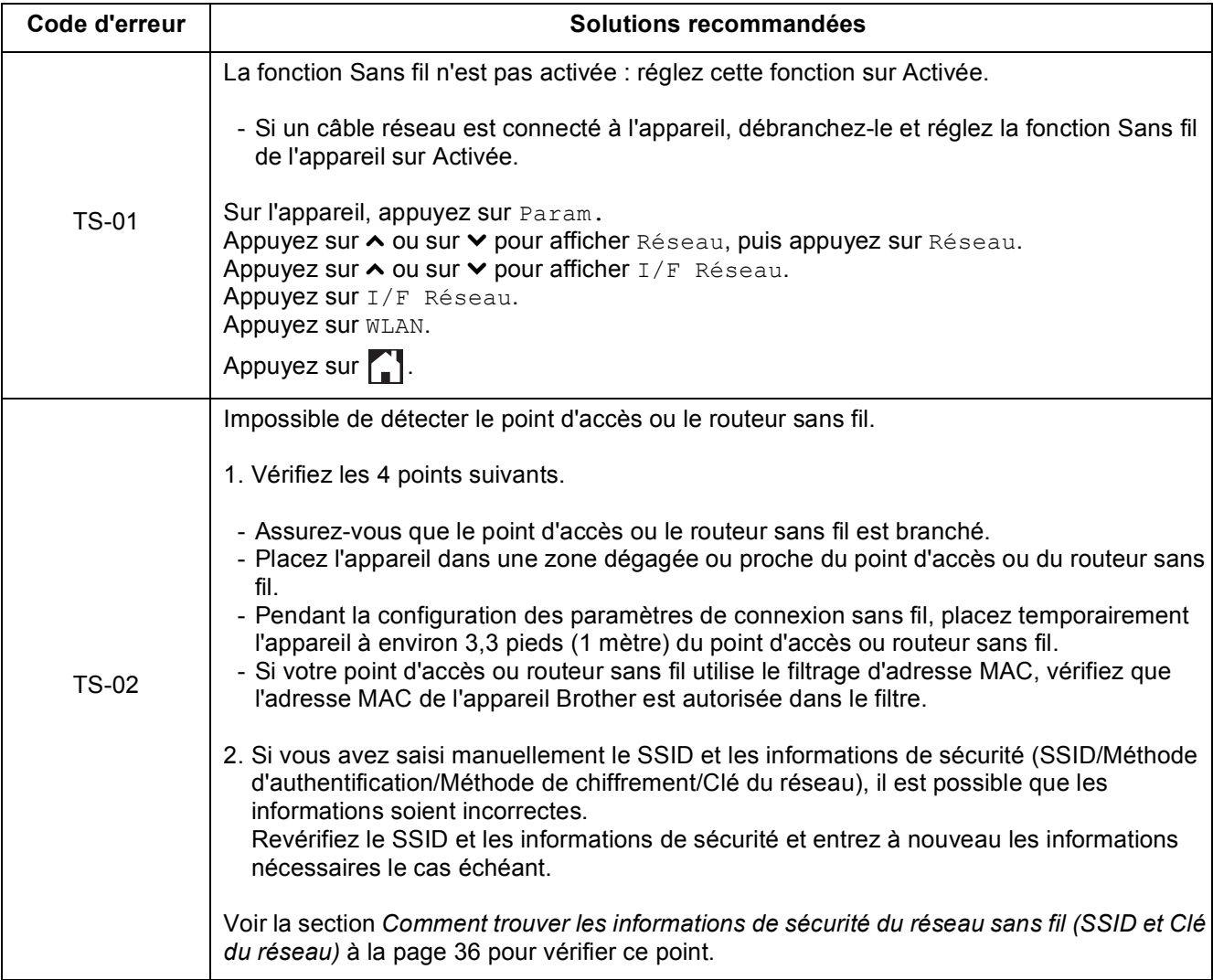

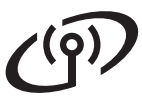

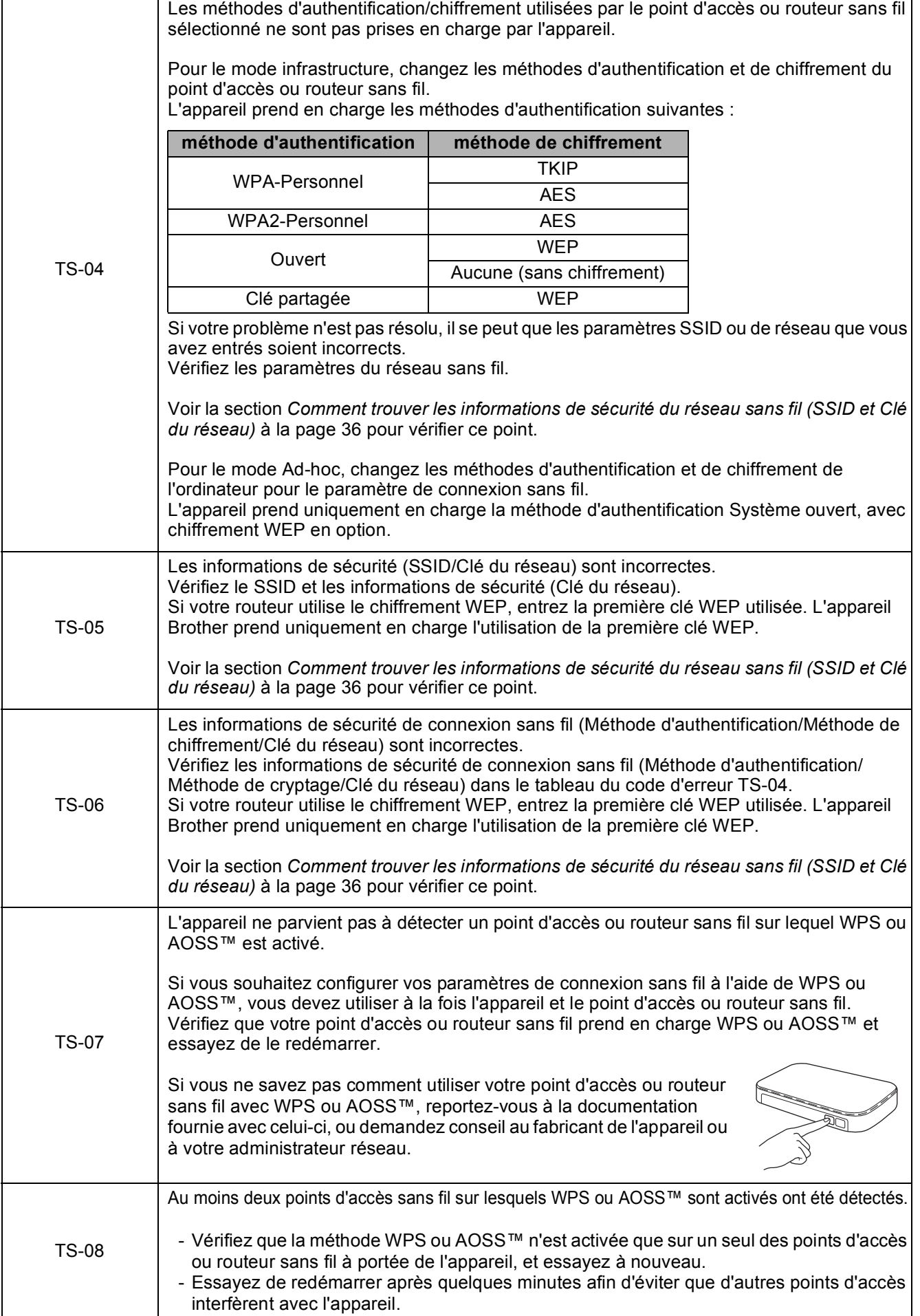

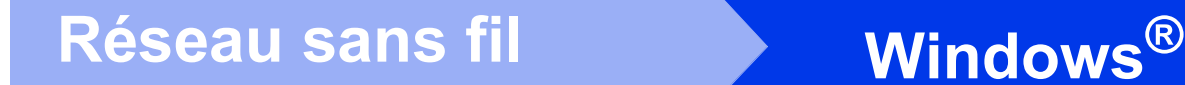

# <span id="page-37-0"></span>**Installez les pilotes et les logiciels**

**(Windows® XP Édition familiale/XP Professionnel/Windows Vista®/Windows® 7)**

<span id="page-37-1"></span>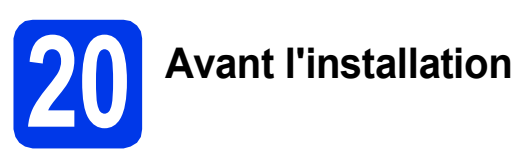

Assurez-vous que l'ordinateur est allumé et que vous êtes connecté avec des droits d'administrateur.

#### **IMPORTANT**

*Le cas échéant, fermez les programmes en cours d'exécution.*

#### **REMARQUE**

- *Les écrans peuvent varier selon le système d'exploitation que vous utilisez.*
- *Le CD-ROM comprend Nuance™ PaperPort™ 12SE. Ce logiciel prend en charge Windows® XP Édition familiale (SP3 ou plus récent), XP Professionnel (SP3 ou plus récent), XP Professionnel Édition x64 (SP2 ou plus récent), Windows Vista® (SP2 ou plus récent) et*

*Windows® 7. Effectuez une mise à niveau vers le Service Pack Windows® le plus récent avant d'installer MFL-Pro Suite.*

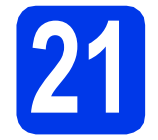

### **21 Installation de MFL-Pro Suite**

**a** Introduisez le CD-ROM d'installation fourni dans le lecteur de CD-ROM. Si l'écran du nom du modèle apparaît, choisissez votre appareil. Si l'écran de sélection des langues apparaît, choisissez la langue désirée.

#### **REMARQUE**

- *Pour Windows Vista® et Windows® 7, lorsque l'écran Contrôle de compte d'utilisateur s'affiche, cliquez sur Continuer ou sur Oui.*
- *Si l'écran Brother n'apparaît pas automatiquement, allez à Poste de travail ou Ordinateur, double-cliquez sur l'icône du CD-ROM, puis sur start.exe.*

**b** Le menu principal du CD-ROM s'affiche. Cliquez sur **Installer le logiciel MFL-Pro Suite** puis sur **Oui** si vous acceptez les termes du contrat de licence. Suivez les instructions

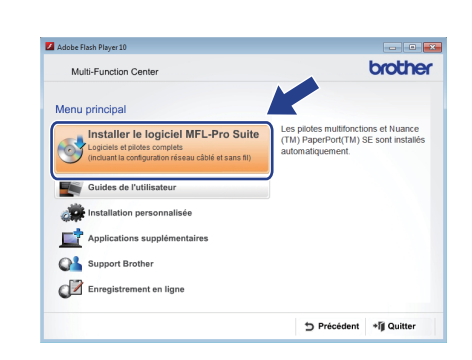

c Sélectionnez **Connexion réseau sans fil**, puis cliquez sur **Suivant**.

affichées à l'écran.

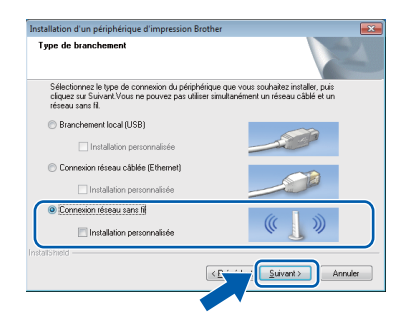

**d** Lorsque cet écran apparaît, choisissez **Changez les paramètres de port du pare-feu pour permettre la connexion réseau et continuez l'installation. (Recommandé)** et cliquez sur **Suivant**.

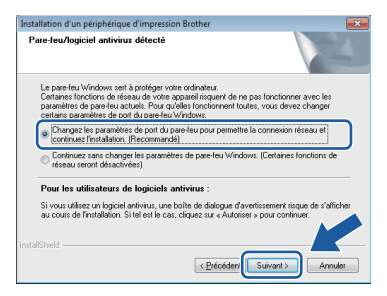

Si vous utilisez un pare-feu autre que le Parefeu Windows® ou si le Pare-feu Windows® est désactivé, cet écran peut s'afficher.

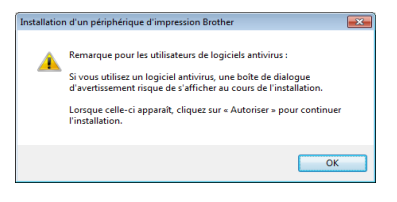

Consultez les instructions fournies avec votre logiciel de pare-feu pour savoir comment ajouter les ports réseau suivants.

- Pour la numérisation réseau, ajoutez le port UDP 54925.
- Pour la réception PC-FAX en réseau. ajoutez le port UDP 54926.
- Si les problèmes de votre connexion réseau persistent, ajoutez le port UDP 137 et 161.
- <span id="page-38-0"></span>e Choisissez votre appareil dans la liste, puis cliquez sur **Suivant**.

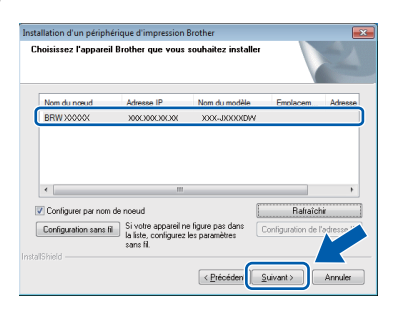

#### **REMARQUE**

- *Si l'appareil n'a pas été détecté sur le réseau, vérifiez vos paramètres en suivant les instructions à l'écran. Si vous rencontrez cette erreur, passez à l'étape* [18-b](#page-29-0) *à la [page 30](#page-29-0) et configurez à nouveau la connexion sans fil.*
- *Si vous utilisez WEP et que Connecté apparaît sur l'écran tactile, mais que l'appareil n'est pas détecté sur le réseau, assurez-vous que vous avez entré la bonne clé WEP. La clé WEP est sensible à la casse.*

f L'installation des pilotes Brother est lancée automatiquement. Les écrans d'installation s'affichent les uns après les autres.

#### **IMPORTANT**

*N'essayez PAS d'annuler quelque écran que ce soit pendant l'installation. Il peut s'écouler quelques secondes avant que tous les écrans apparaissent.*

#### **REMARQUE**

*Pour Windows Vista® et Windows® 7, quand la fenêtre Sécurité de Windows® s'affiche, cliquez sur la case à cocher puis cliquez sur Installer afin de réaliser l'installation correctement.*

- g Si l'écran **Conseils en matière d'environnement pour les équipements d'imagerie** apparaît, cliquez sur **Suivant**.
- **h** Lorsque l'écran **Enregistrement en ligne** s'affiche, suivez les instructions affichées à l'écran. Cliquez sur **Suivant**.
- i Si vous ne souhaitez pas définir l'appareil comme imprimante par défaut, décochez **Définir en tant qu'imprimante par défaut** et cliquez sur **Suivant**.

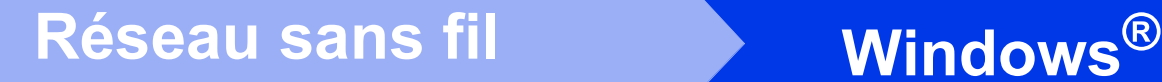

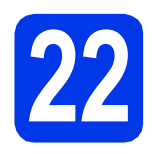

# **22 Terminer et redémarrer**

**a** Cliquez sur **Terminer** pour redémarrer l'ordinateur. Après avoir redémarré l'ordinateur, vous devez ouvrir une session en disposant de droits d'administrateur.

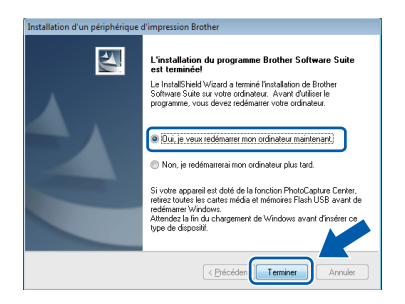

#### **REMARQUE**

*• Si un message d'erreur apparaît pendant l'installation du logiciel, exécutez le Diagnostic* 

*d'installation dans Démarrer/ Tous les programmes/Brother/MFC-JXXX (où MFC-JXXX est le nom de votre modèle).*

*• Selon vos paramètres de sécurité, il se peut qu'une fenêtre Sécurité de Windows® ou d'un logiciel antivirus s'affiche lors de l'utilisation de l'appareil ou de son logiciel. Autorisez la poursuite de l'installation.*

**b** Les écrans suivants apparaissent.

- Lorsque l'écran **Paramètres de mise à jour du logiciel** apparaît, choisissez les paramètres de mise à jour du logiciel à ajouter et cliquez sur **OK**.
- Lorsque l'écran Programme de recherche et d'assistance pdt Brother s'affiche, sélectionnez votre préférence et suivez les instructions qui s'affichent à l'écran.

#### **REMARQUE**

*Vous devez disposer d'un accès à Internet pour la mise à jour du logiciel et l'accès au Programme de recherche et d'assistance pdt Brother.*

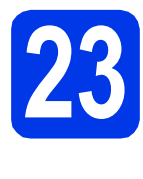

#### **23 Installation de MFL-Pro Suite sur d'autres ordinateurs (si nécessaire)**

Si vous souhaitez utiliser l'appareil avec plusieurs ordinateurs installés sur le réseau, installez MFL-Pro Suite sur chaque ordinateur. Passez à l'étape [20](#page-37-1) à la [page 38.](#page-37-0)

#### **REMARQUE**

#### *Licence réseau (Windows®)*

*Ce produit comprend une licence PC pour deux utilisateurs maximum. Cette licence permet l'installation de MFL-Pro Suite avec Nuance™ PaperPort™ 12SE sur 2 PC du réseau. Si vous voulez installer Nuance™ PaperPort™ 12SE sur plusieurs PC, veuillez acheter le jeu de licences Brother NL-5, un ensemble de contrats de licences pour PC destiné à 5 utilisateurs supplémentaires. Pour acheter le jeu de licences NL-5, contactez votre revendeur agréé Brother ou le Service à la clientèle de Brother.*

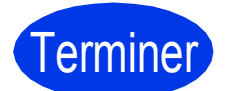

Terminer **L'installation est terminée.**

#### **Pour installer les applications optionnelles :**

**Maintenant, allez à**

**Page [44](#page-43-0)**

#### **REMARQUE**

*Pilote d'imprimante XML Paper Specification Le pilote d'imprimante XML Paper Specification est le pilote le plus adapté pour Windows Vista®*

*et Windows® 7 lors de l'impression à partir d'applications utilisant des documents XML Paper Specification. Veuillez télécharger le pilote le plus récent via le Centre de solutions Brother à l'adresse [http://solutions.brother.com/.](http://solutions.brother.com/)*

# <span id="page-40-1"></span>**Installation des pilotes et logiciels (Mac OS X v10.5.8, 10.6.x, 10.7.x)**

<span id="page-40-3"></span><span id="page-40-2"></span>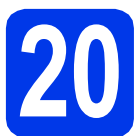

# **20 Avant l'installation**

Assurez-vous que l'appareil est branché et que le Macintosh est allumé. Vous devez avoir ouvert une session en disposant de droits d'administrateur.

#### **REMARQUE**

*Pour les utilisateurs de Mac OS X v10.5.0 à 10.5.7 : effectuez une mise à niveau vers Mac OS X v10.5.8 - 10.7.x.*

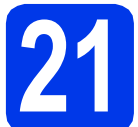

# **21 Installation de MFL-Pro Suite**

- **a** Introduisez le CD-ROM d'installation fourni dans le lecteur de CD-ROM.
- **b** Double-cliquez sur l'icône Start Here OSX pour lancer l'installation. Si l'écran du nom du modèle apparaît, choisissez votre appareil.

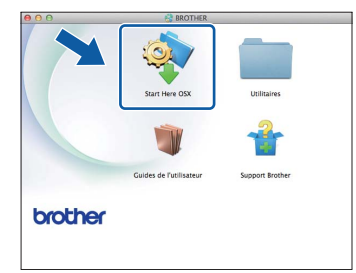

c Sélectionnez **Connexion réseau sans fil**, puis cliquez sur **Suivant**.

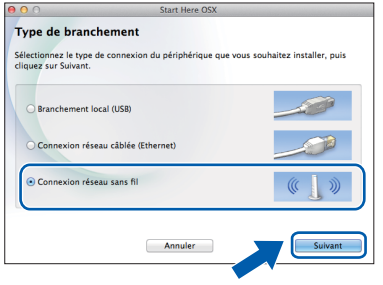

<span id="page-40-0"></span>d Le logiciel Brother recherchera le périphérique Brother sur votre réseau sans fil. Si l'appareil est configuré pour votre réseau, sélectionnez le périphérique que vous souhaitez installer puis cliquez sur **Suivant**.

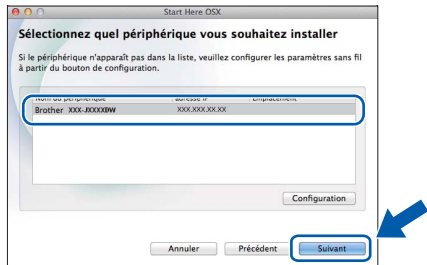

#### **REMARQUE**

*En cas d'échec de vos paramètres sans fil, l'écran Assistant de configuration de la connexion sans fil apparaît. Suivez les instructions à l'écran pour terminer la configuration sans fil.*

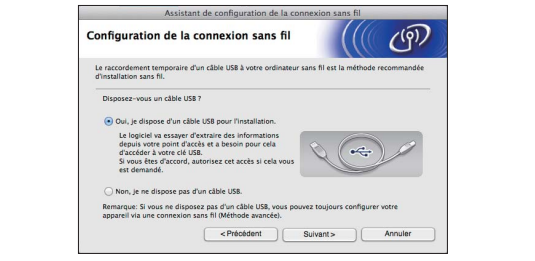

 $\bullet$  Choisissez votre appareil dans la liste, puis cliquez sur **OK**.

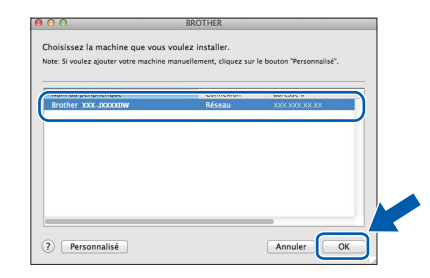

# **Réseau sans fil Macintosh**

f L'installation des pilotes Brother est lancée automatiquement. Patientez pendant la durée d'installation du logiciel.

#### **REMARQUE**

- *Vous pouvez trouver l'adresse MAC (adresse Ethernet) et l'adresse IP de l'appareil en imprimant le rapport de configuration du réseau. Voir* Impression du rapport de configuration réseau *dans le* Guide utilisateur - Réseau*.*
- *Si cet écran apparaît, cliquez sur OK.*

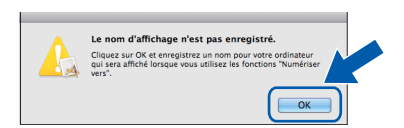

*Saisissez un nom pour le Macintosh (max. 15 caractères).*

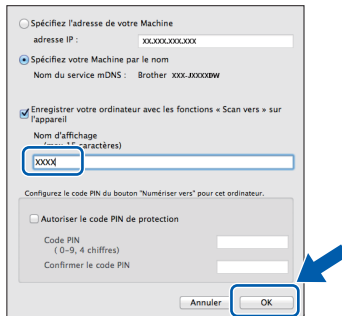

*Si vous souhaitez utiliser la fonction de numérisation directement depuis votre appareil pour numériser vers le réseau, vous devez cocher la case Enregistrer votre ordinateur avec les fonctions « Scan vers » sur l'appareil.* 

*Cliquez sur OK. Passez à l'étape* [g](#page-41-0)*.*

*Le nom saisi s'affiche sur l'écran tactile de l'appareil quand vous appuyez sur Numéris. et choisissez une option de numérisation (pour plus d'informations, voir* Numérisation réseau *dans le* Guide utilisateur - Logiciel*).*

<span id="page-41-0"></span>**C** Lorsque cet écran apparaît, cliquez sur **Ajouter une imprimante**.

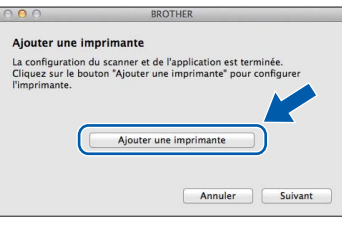

Choisissez votre appareil dans la liste. Cliquez sur **Ajouter** puis sur **Suivant**.

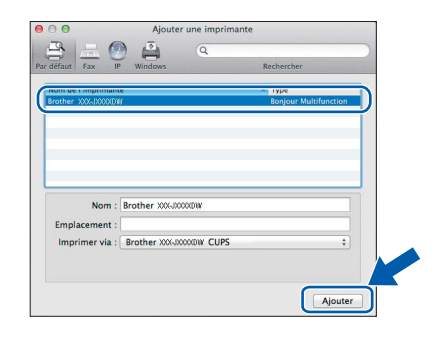

**h** Lorsque cet écran apparaît, cliquez sur **Suivant**.

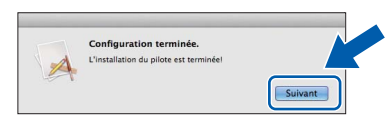

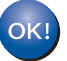

**L'installation de MFL-Pro Suite est maintenant terminée. Passez à l'étape** [22](#page-42-0)**.**

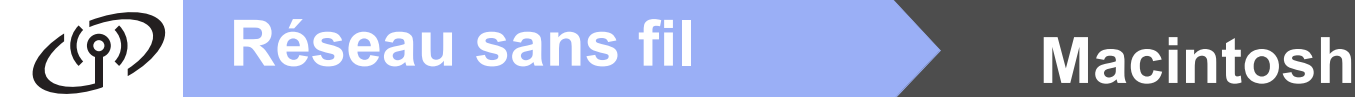

<span id="page-42-0"></span>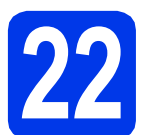

### **22** Téléchargement et<br>**22 Presto! PageManag installation de Presto! PageManager**

Lorsque Presto! PageManager est installé, la fonction de reconnaissance optique des caractères (ROC) est ajoutée à l'application ControlCenter2 de Brother. Vous pouvez facilement numériser, partager et classer des photos et des documents à l'aide de Presto! PageManager.

**a** Dans l'écran **Support Brother**, cliquez sur **Presto! PageManager** pour accéder au site de téléchargement Presto! PageManager et suivez les instructions affichées à l'écran.

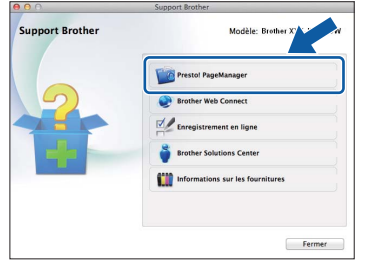

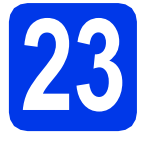

### **23 Installation de MFL-Pro Suite sur d'autres ordinateurs (si nécessaire)**

Si vous souhaitez utiliser l'appareil avec plusieurs ordinateurs installés sur le réseau, installez MFL-Pro Suite sur chaque ordinateur. Passez à l'étape [20](#page-40-2) à la [page 41](#page-40-3).

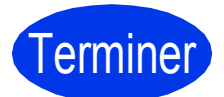

Terminer **L'installation est terminée.**

# <span id="page-43-0"></span>**1 Installation des applications optionnelles**

#### **FaceFilter Studio et BookScan & Whiteboard Suite pris en charge par Reallusion, Inc**

**FaceFilter Studio** est une application d'impression de photos sans marge facile à utiliser. Le logiciel **BookScan Enhancer** peut corriger automatiquement les images de livre numérisées. Le logiciel **Whiteboard Enhancer** nettoie et optimise le texte et les images des photos de votre tableau.

#### **REMARQUE**

- *L'appareil doit être sous tension et raccordé à l'ordinateur.*
- *Certaines applications nécessitent un accès à Internet.*
- *Vérifiez que vous avez ouvert une session en disposant de droits d'administrateur.*
- *Cette application n'est pas disponible pour Windows Server® 2003/2008.*
- **a** Ouvrez de nouveau le menu principal en éjectant le CD-ROM puis en le réinsérant, ou en cliquant deux fois sur le programme **start.exe** dans le dossier racine.
- **b** Le menu principal du CD-ROM s'affiche. Sélectionnez la langue de votre choix puis cliquez sur **Applications supplémentaires**.

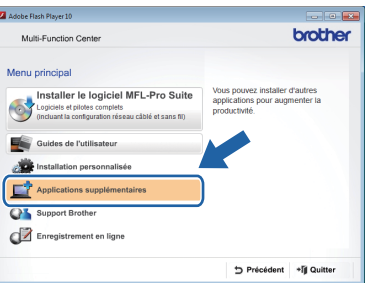

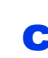

C Cliquez sur le bouton correspondant à l'application que vous souhaitez installer.

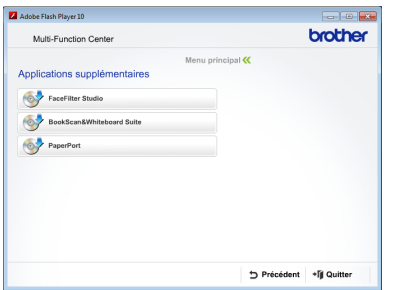

d Pour installer d'autres applications, revenez à l'écran **Applications supplémentaires**.

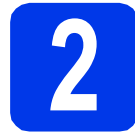

### **2 Installation de l'Aide de FaceFilter Studio**

Pour obtenir des instructions sur l'utilisation de FaceFilter Studio, téléchargez et installez l'Aide de FaceFilter Studio.

**a** Pour exécuter FaceFilter Studio, accédez à **Démarrer/Tous les programmes/ Reallusion/FaceFilter Studio** sur votre ordinateur.

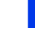

**b** Cliquez sur Mises à jour... sur l'écran.

#### **REMARQUE**

*Vous pouvez également accéder à la page Web de mise à jour de Reallusion en cliquant sur le bouton dans le coin supérieur droit de cet écran.*

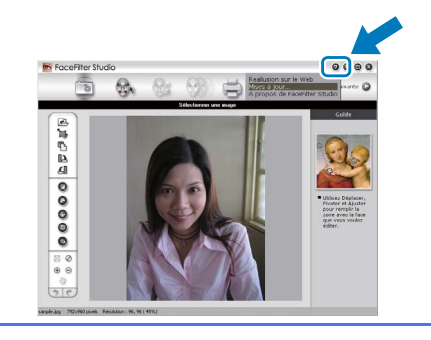

- c Cliquez sur le bouton **Download** (Télécharger) et choisissez un dossier où enregistrer le fichier.
- d Fermez FaceFilter Studio avant de démarrer le programme d'installation de l'Aide de FaceFilter Studio. Double-cliquez sur le fichier téléchargé situé dans le dossier défini et suivez les instructions qui s'affichent à l'écran pour réaliser l'installation.

#### **REMARQUE**

*Pour afficher l'Aide complète de* 

*FaceFilter Studio, accédez à Démarrer/ Tous les programmes/Reallusion/ FaceFilter Studio/Aide de FaceFilter Studio sur votre ordinateur.*

# **Réinitialisation des paramètres de réseau à leurs valeurs par défaut**

Pour restaurer tous les paramètres de réseau du serveur d'impression/de numérisation interne à leurs valeurs par défaut, veuillez suivre les étapes ci-dessous.

- a Vérifiez que l'appareil ne soit pas en fonctionnement, puis déconnectez tous les câbles de l'appareil (sauf le cordon d'alimentation).
- **b** Appuyez sur Param.
- C Appuyez sur  $\sim$  ou sur  $\vee$  pour afficher Réseau, puis appuyez sur Réseau.
- C Appuyez sur  $\sim$  ou sur  $\vee$  pour afficher Réinit. réseau, puis appuyez sur Réinit. réseau.
- e Appuyez sur Oui.
- Enfoncez Oui pendant 2 secondes pour confirmer.
- g L'appareil redémarre. Reconnectez les câbles à l'issue du redémarrage.

## <span id="page-44-0"></span>**Saisie de texte pour les paramètres sans fil**

Chaque lettre de l'écran tactile est associée au maximum à quatre lettres. Vous pouvez accéder au caractère voulu en appuyant plusieurs fois sur le bouton approprié.

Appuyez sur  $\frac{1}{2}$  pour faire défiler les lettres, chiffres et caractères spéciaux. (Les caractères disponibles peuvent varier d'un pays à l'autre.)

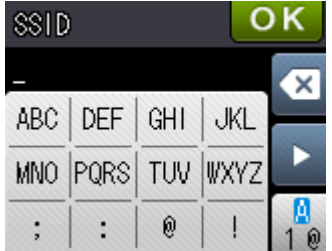

#### **Insertion d'espaces**

Pour saisir un espace, appuyez sur  $\lceil \frac{n}{2} \rceil$ , puis appuyez sur le bouton d'espace  $\lceil \frac{n}{2} \rceil$  ou  $\lceil \frac{n}{2} \rceil$ .

#### **Répétition de caractères**

Si vous devez entrer un caractère qui se trouve sur le même bouton que le caractère précédent, appuyez sur  $\blacktriangleright$ pour déplacer le curseur vers la droite.

#### **Corrections**

Si vous avez saisi un caractère incorrect et souhaitez le modifier, appuyez sur o pour le supprimer et ressaisissez le caractère correct.

# **Consommables de rechange**

Lorsqu'il est temps de remplacer des cartouches d'encre, un message s'affiche sur l'écran tactile. Pour plus d'informations sur les cartouches d'encre pour l'appareil, visitez le site<http://www.brother.com/original/>ou contactez un point de vente Brother.

### **Cartouche d'encre**

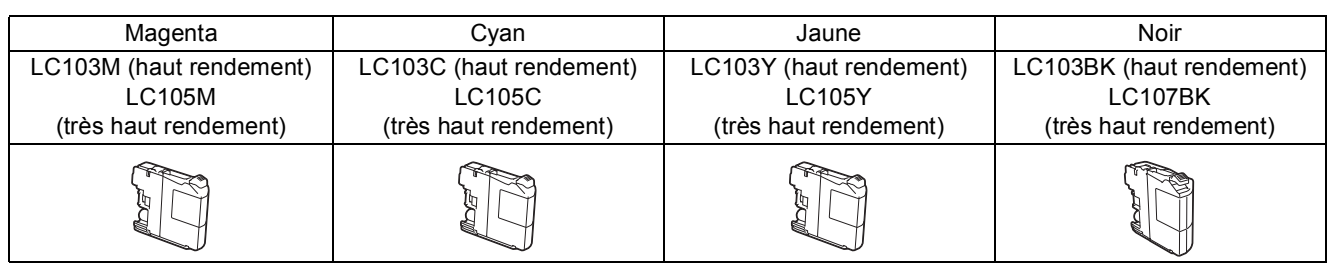

#### **Innobella™, qu'est-ce que c'est ?**

Innobella™ est une marque de consommables d'origine proposée par Brother. Le nom « Innobella™ » est dérivé des mots « Innovation » et « Bella » (qui signifie

« Belle » en italien) et représente la technologie « innovante » qui vous offre une impression « belle » et « durable ».

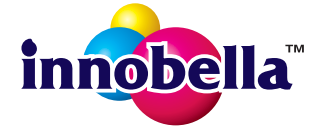

#### **Marques de commerce**

Le logo Brother est une marque déposée de Brother Industries, Ltd.

Brother est une marque de commerce de Brother Industries, Ltd.

Windows, Windows Vista et Windows Server sont des marques déposées ou des marques de commerce de Microsoft Corporation aux États-Unis et/ou dans d'autres pays.

Macintosh et Mac OS sont des marques de commerce d'Apple Inc., déposées aux États-Unis et dans d'autres pays.

Nuance, le logo Nuance, PaperPort et ScanSoft sont des marques de commerce ou des marques déposées de Nuance Communications, Inc. ou de ses filiales aux États-Unis ou dans d'autres pays.

FaceFilter Studio est une marque de commerce de Reallusion, Inc.

AOSS est une marque de commerce de Buffalo Inc.

Wi-Fi et Wi-Fi Protected Access (WPA) sont des marques déposées de Wi-Fi Alliance.

Wi-Fi Protected Setup et Wi-Fi Protected Access 2 (WPA2) sont des marques de commerce de Wi-Fi Alliance.

Chaque société dont le logiciel est mentionné dans ce manuel possède un contrat de licence de logiciel propre à ses programmes.

**Toutes les marques de commerce et tous les noms de produit des sociétés qui apparaissent sur les produits Brother, les documents liés à ceux-ci et sur tous les autres matériaux sont les marques de commerce ou les marques déposées de leurs sociétés respectives.**

#### **Avis de rédaction et de publication**

Le présent Guide décrivant le produit et ses attributs les plus récents a été rédigé et publié sous la supervision de Brother Industries, Ltd. Le contenu du guide et les caractéristiques du produit peuvent faire l'objet de modifications sans préavis.

La société Brother se réserve le droit d'apporter des modifications sans préavis aux caractéristiques et aux informations contenues dans les présentes. Elle ne saurait être tenue responsable de quelque dommage que ce soit (y compris des dommages indirects) résultant de la confiance accordée aux informations présentées, y compris, mais sans limitation, aux erreurs typographiques ou autres se rapportant à la publication.

#### **Droit d'auteur et licence**

©2012 Brother Industries, Ltd. Tous droits réservés. Ce produit comprend des logiciels développés par les fournisseurs suivants : ©1983-1998 PACIFIC SOFTWORKS, INC. TOUS DROITS RÉSERVÉS. ©2008 Devicescape Software, Inc. Tous droits réservés. Ce produit inclut le logiciel « KASAGO TCP/IP » développé par ZUKEN ELMIC,Inc.

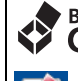

#### **BROTHER ENTRECRÉATIF**

En manque d'inspiration ? Si vous utilisez Windows®, double-cliquez sur l'icône Brother CentreCréatif de votre bureau pour accéder à notre site Web GRATUIT où vous trouverez de nombreuses idées et ressources pour votre usage personnel et professionnel.

Les utilisateurs Mac peuvent accéder à Brother CentreCréatif à l'adresse Web suivante : <http://www.brother.com/creativecenter/>

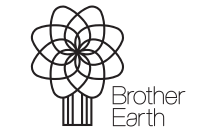

www.brotherearth.com

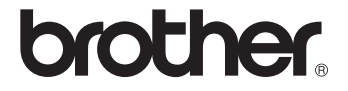